# レポート・卒論のための 資料収集ガイド 2022

~情報収集こそが優れたレポート・卒論の鍵‼~

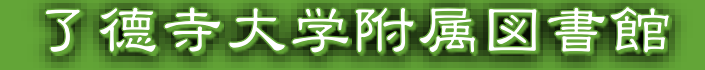

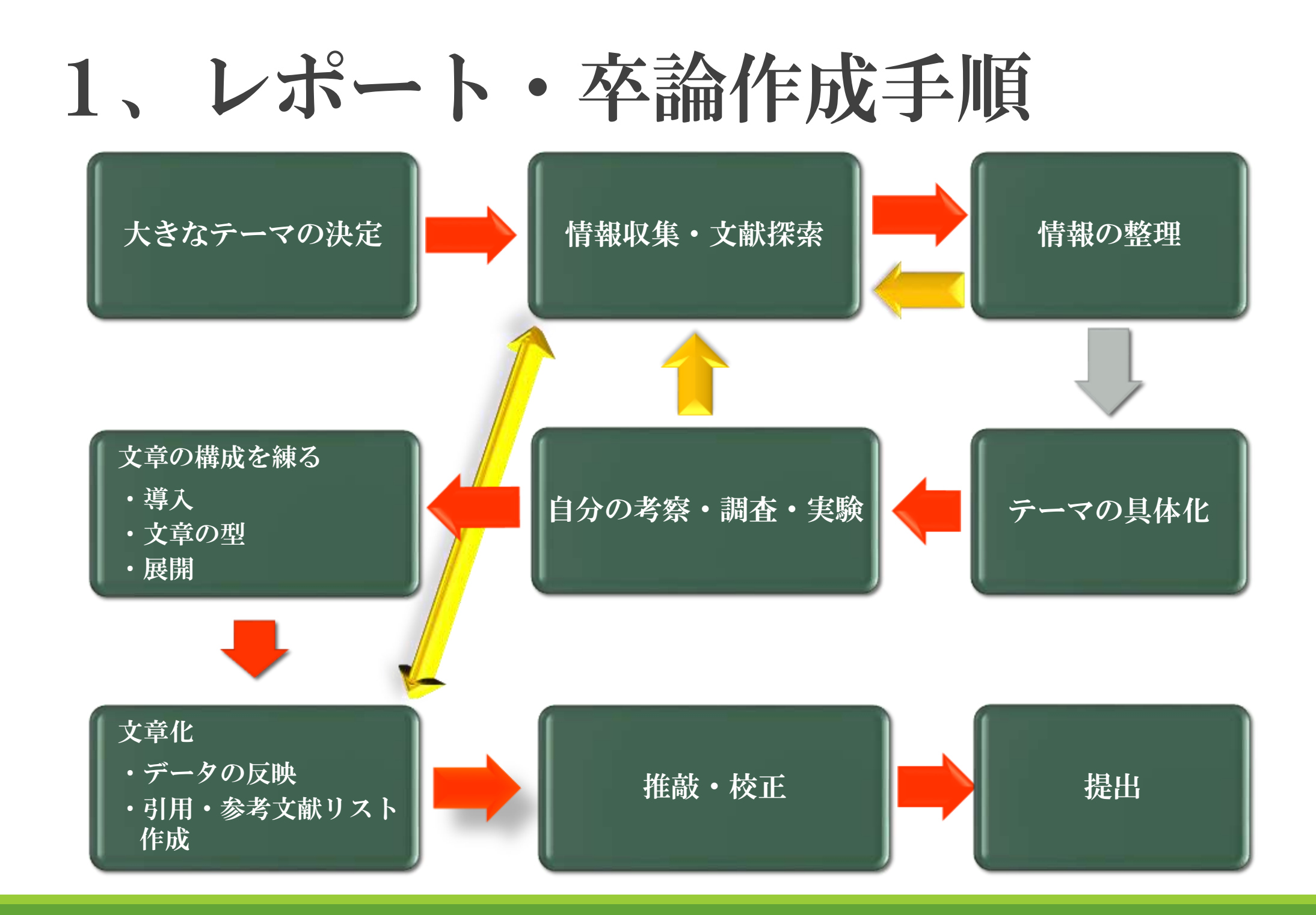

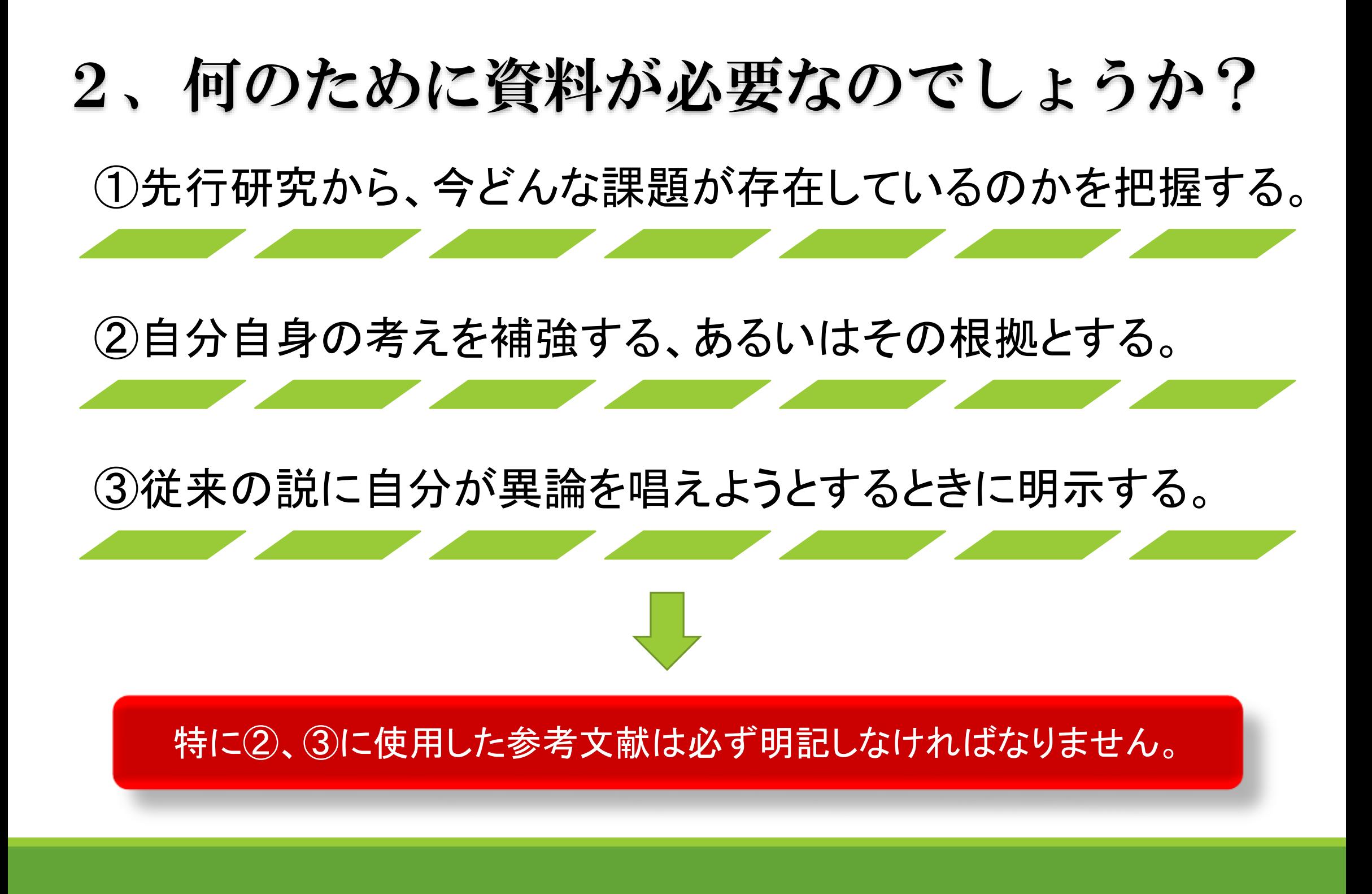

3、参考文献の表示方法

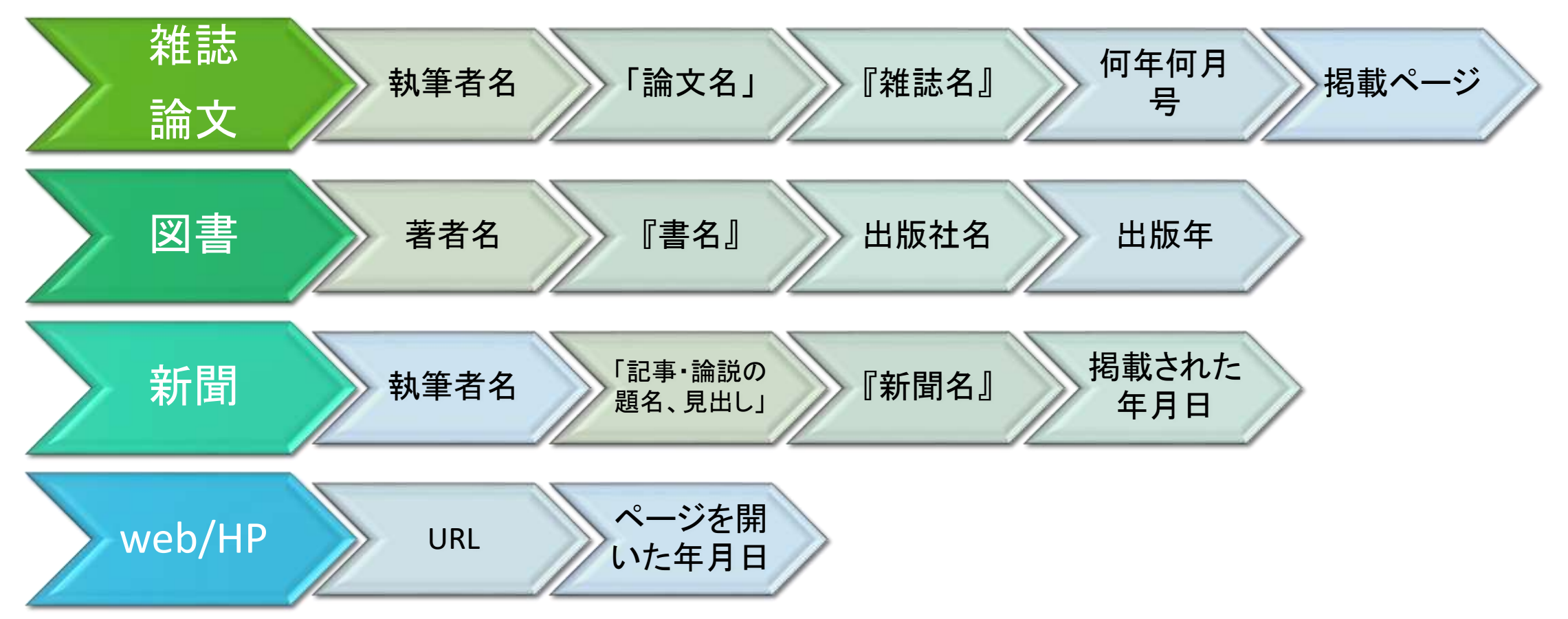

◆論文・レポート作成にあたって参考にした図書や雑誌等、参考文献の情報は必ず明記し、何を、どの ように利用したかを示す必要があります。そうしない と「盗作」になってしまいます。「盗作」は犯 罪であり、学術的にはもちろん、社会的にも信用を失い、責任を追及されます。

◆統計や図表を利用する際も同様です。

◆著作権に触れないようくれぐれも注意してください。

4、情報の集め方

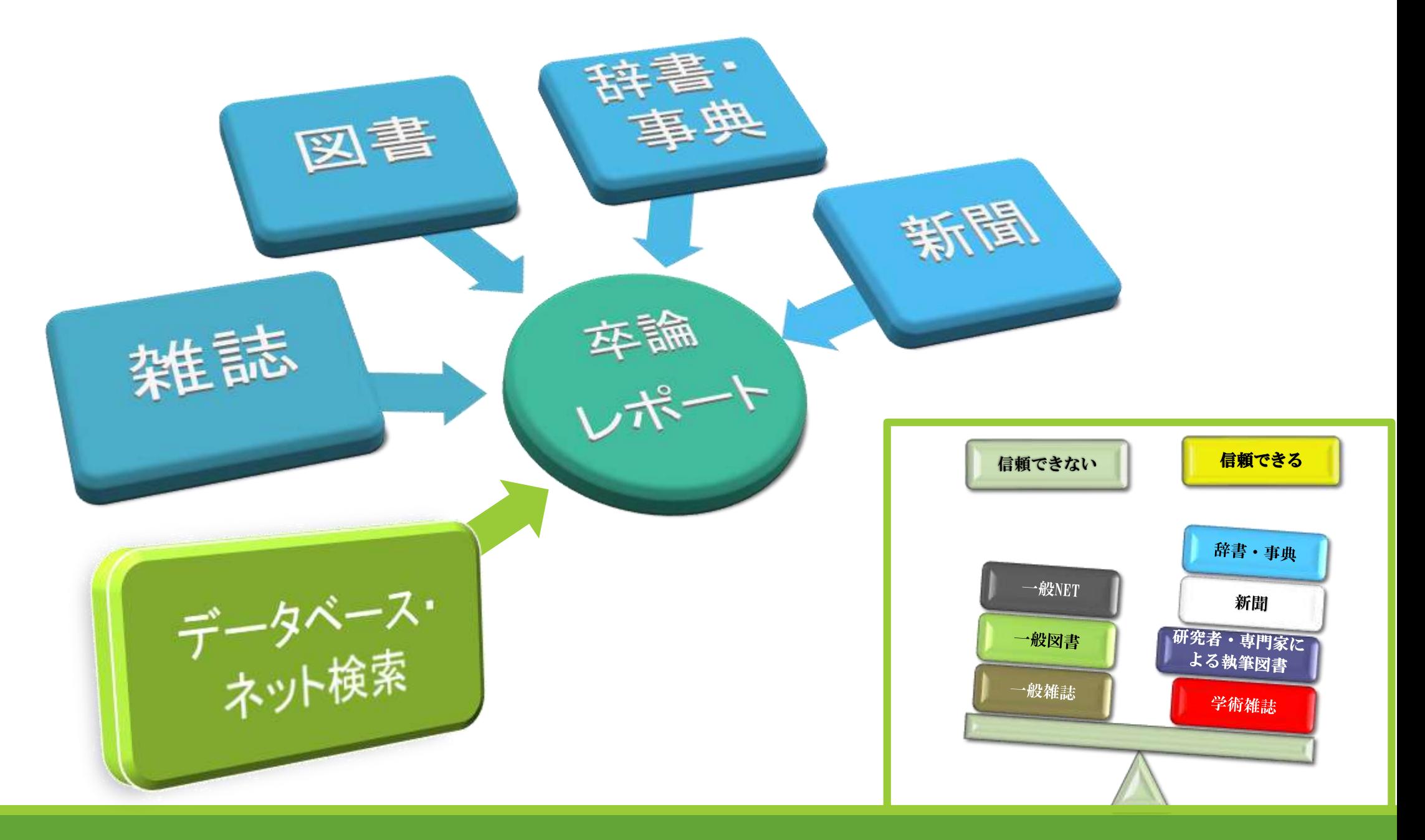

# 5、資料ごとの情報収集の注意点【図書】

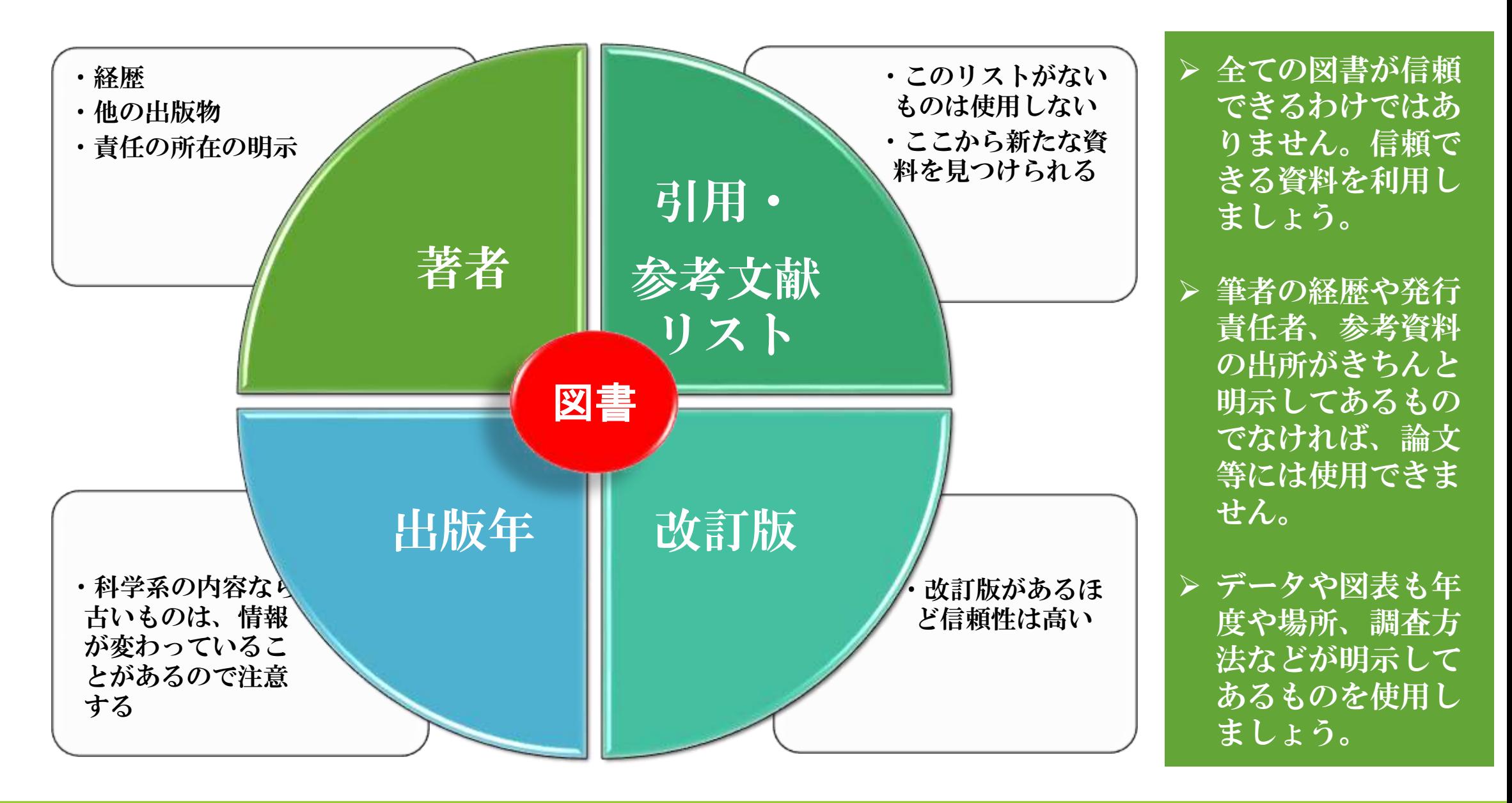

# 6、資料ごとの情報収集の注意点【雑誌】

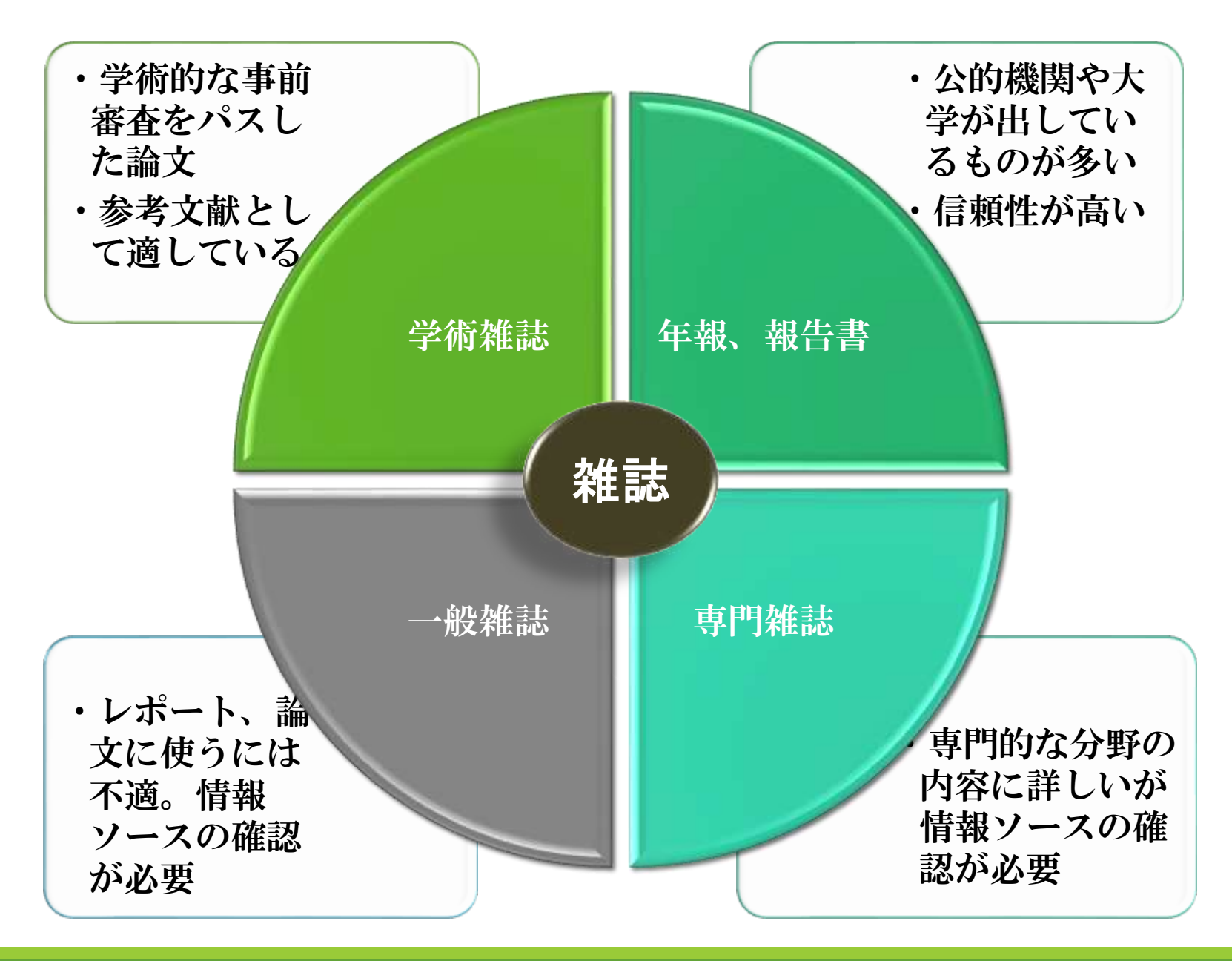

- ▶ 皆さんが参考文献として 検索する中心となるのが学 術雑誌です。
- ▶ 一般の書店や公立の図書館 にはないものが多いので、 大学図書館を利用しましょ  $\tilde{D}_{\alpha}$
- > 学術雑誌は雷子配信になっ ているものもあります。
- ▶ 電子ジャーナルから文献の 一部を利用する際も、必ず 出典の表示が必要です。
- データベース、電子ジャー ナルからの大量のダウン ロードは著作権侵害となり 契約上も問題です。印刷し たり、保存したりしなくて も、クリックしただけでダ ウンロードしたことになり ます。ご注意ください。

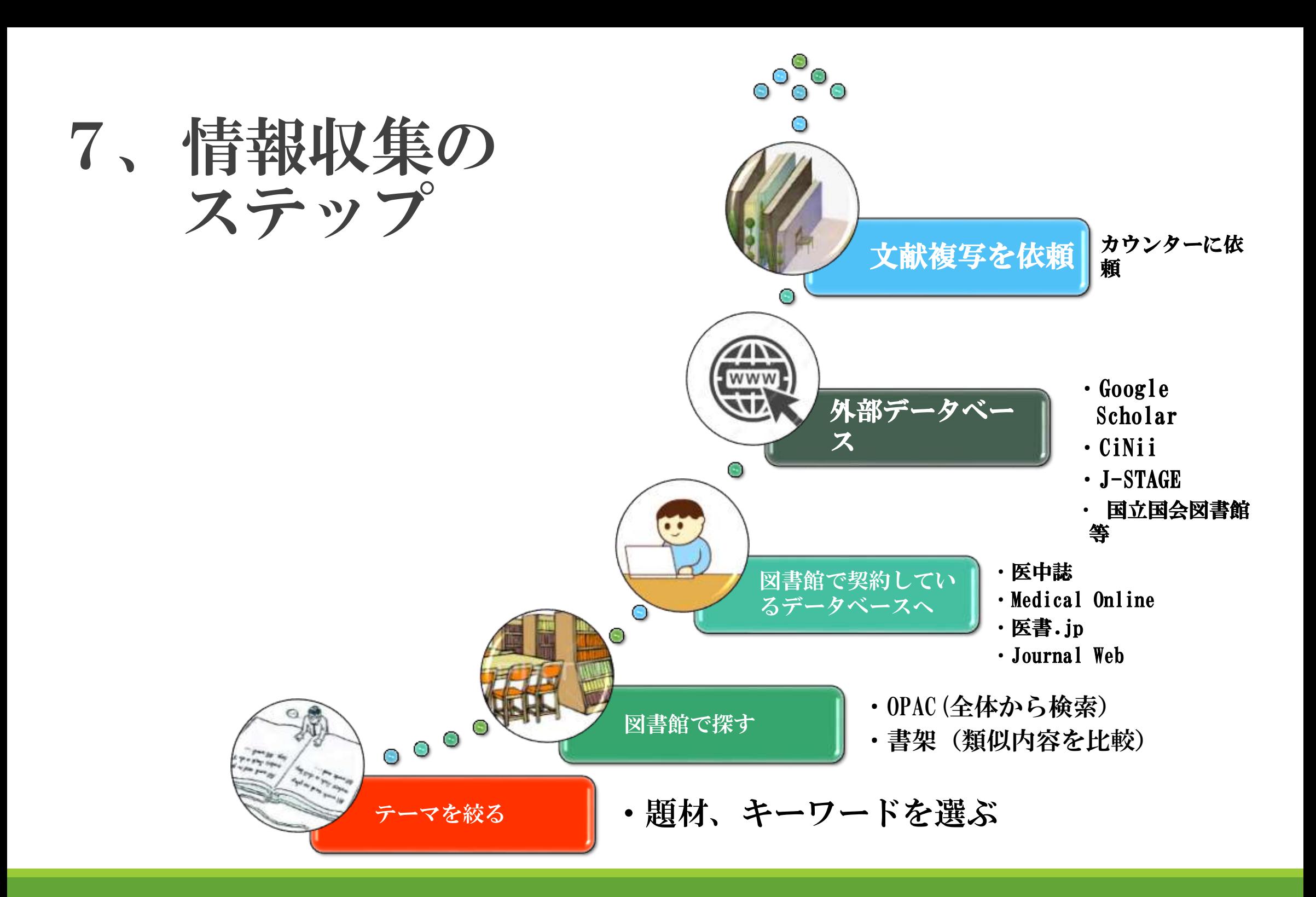

# 8、雑誌論文を探しましょう!

記事・論文を「記事索引・文献目録」 (Webのデータベース)で検索する時の 方法です。

大学の図書館HPから入って、 論文検索のためのデータベースを 活用してください。 大学で契約しているデータベース 他、電子ジャーナルや電子図書等 が利用できます。 無料のデータベース検索も簡単に 利用できます。

> もちろん、図書館で実際 にいろいろな学術雑誌を 閲覧してみるのも 大変参考になりますよ。

#### 記事索引・文献目録とは

読みたい論文がどの雑誌の何巻何号に載っている かが検索できるようになっています。 論文によってはWeb上に公開されているものもあり ます。(大学による機関リポジトリなど)

よく使われる記事索引・文献目録は下記の通りで す。

- <自宅のPCでも利用可>
	- ・CiNii Research-日本の論文を探す (NII 学術情報ナビゲータ)
	- ・J-STAGE
	- ・機関リポジトリ
	- ・Google Scholar
	- ・国立国会図書館サーチ

<大学のPCから利用可>

- ・医中誌Web
- ・メディカルオンライン
- ・医書.jp
- ・Journal Web 等

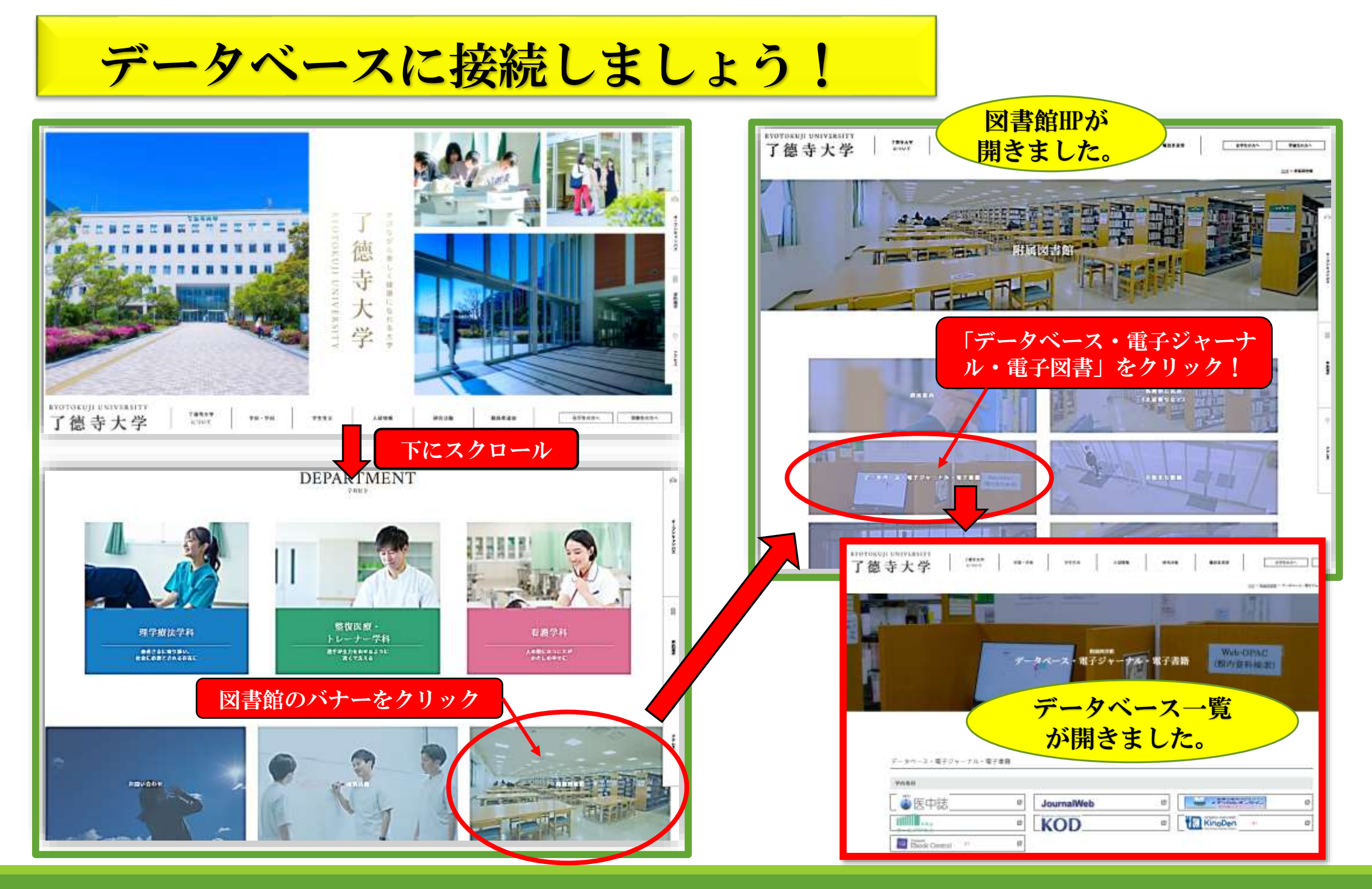

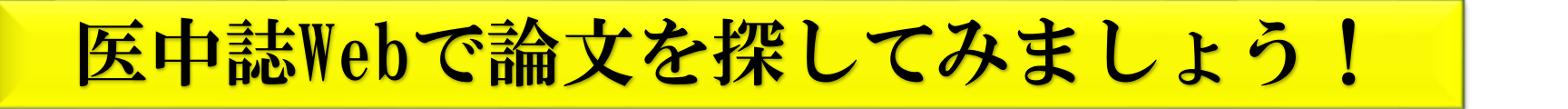

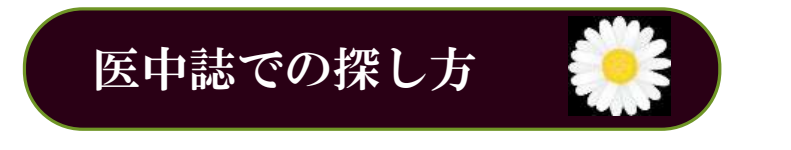

医中誌での探し方 図書館HPよりログイン不要で利用できます。 学内PCに限ります。(同時アクセス数4台まで)

「医中誌Web(いちゅうし・うぇぶ)」とは、特定非営利活動法人 医学中央雑誌刊行会(略称:医中 誌)が作成・運営する、国内医学論文情報のインターネット検索サービスです。

国内発行の、医学・歯学・薬学・看護学及び関連分野の定期刊行物、のべ約7,500誌から収録した約 1,400万件の論文情報を検索することができます。

(特定非営利活動法人 医学中央雑誌刊行会ホームページより 2022.5.25現在)

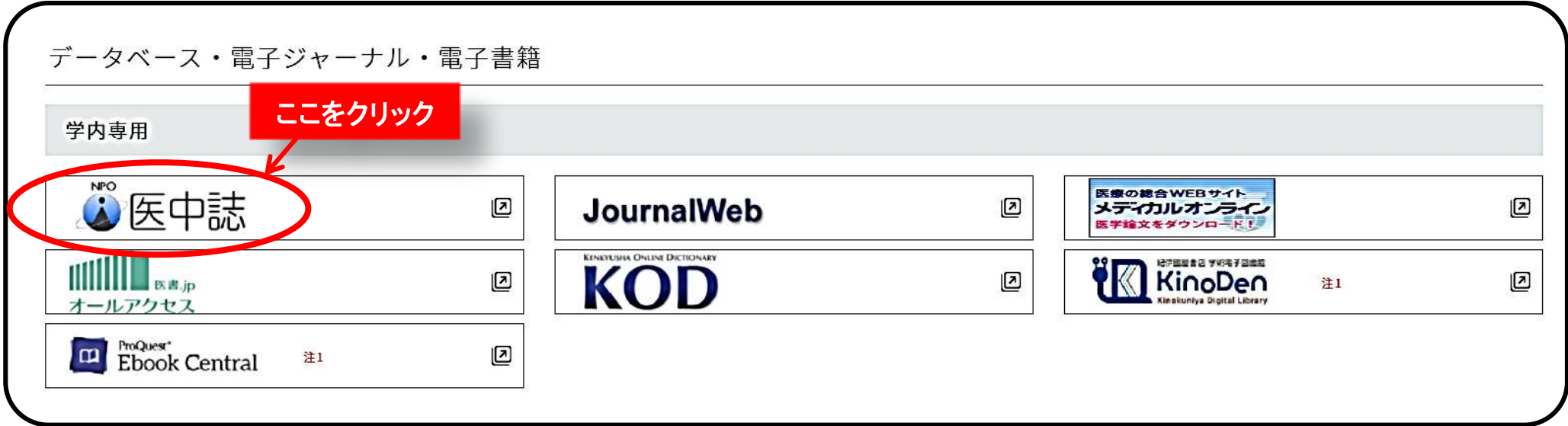

#### 医中誌で文献検索をしてみよう!

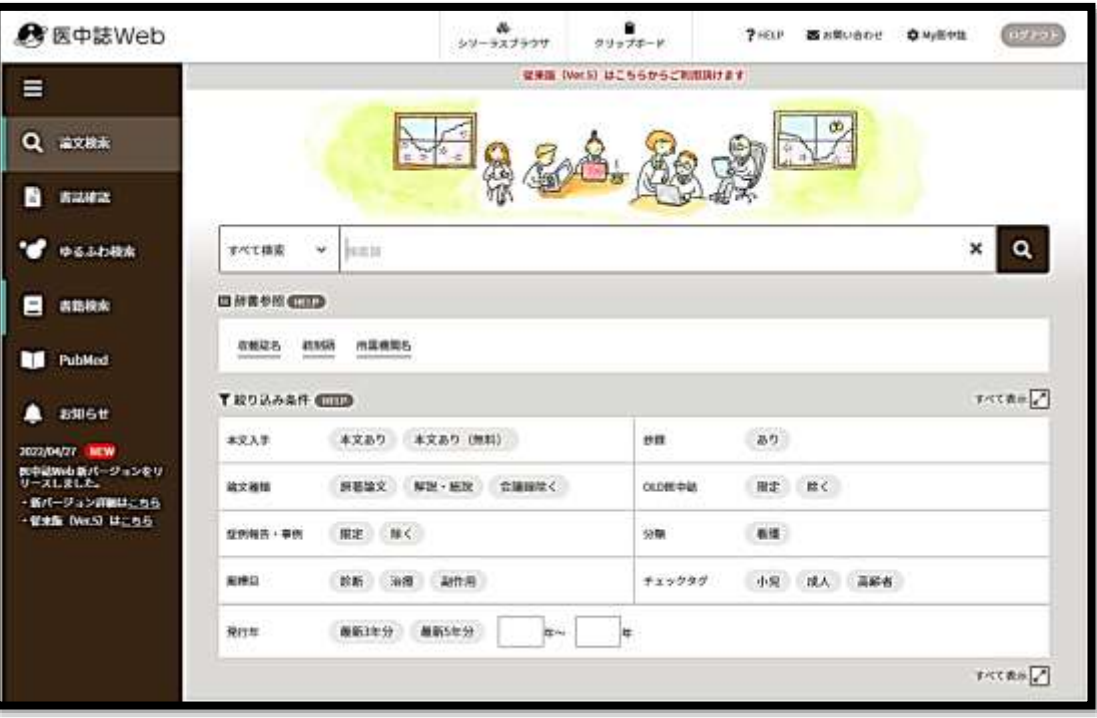

医中誌Webは、了德寺大学で契約しているデータベースです。 学内に有線で繋がっているPCで利用できます。

医中誌Webは2022/4/27から新バージョンになりました。

### 医中誌Webが開きました。 インファイン 1、検索BOXに例として「不眠」と入力して検索ボタンをクリック。

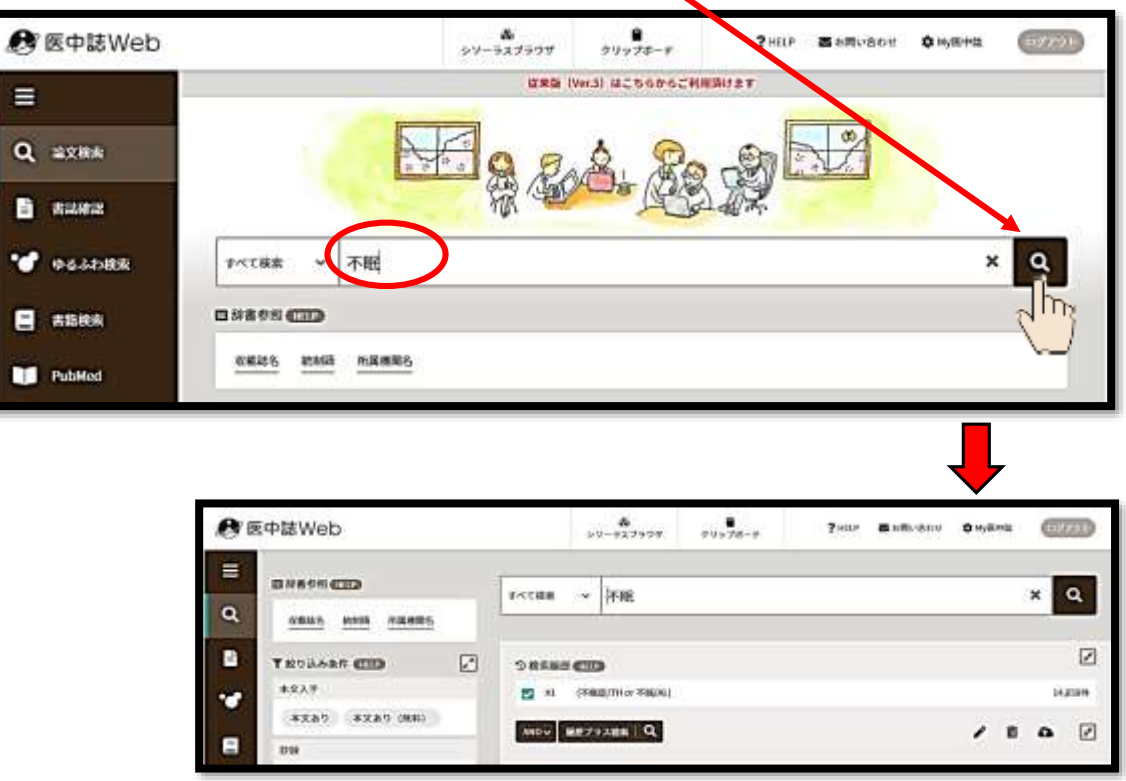

#### 2、次に検索BOXに「携帯電話」と入力して検索ボタンをクリック。

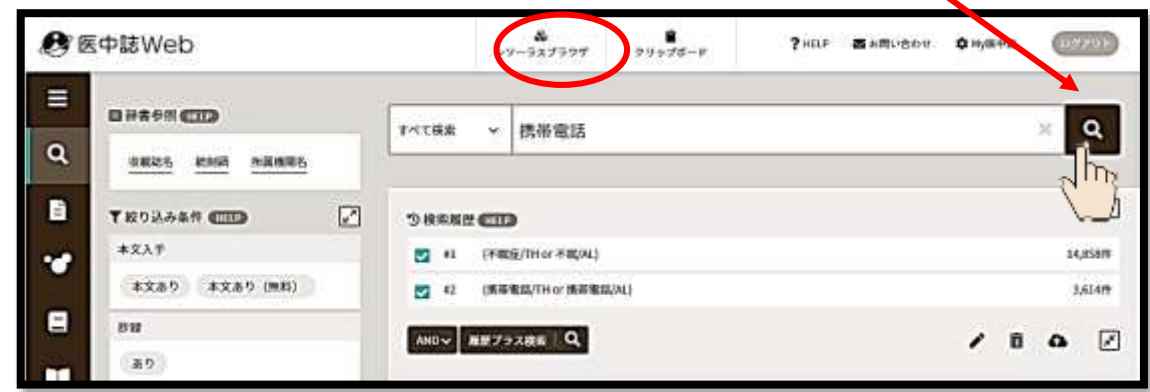

3、「不眠症」と「携帯電話」の検索結果BOXに☑を入れ、履歴検索 方法を「AND」に設定して履歴検索ボタンをクリック。

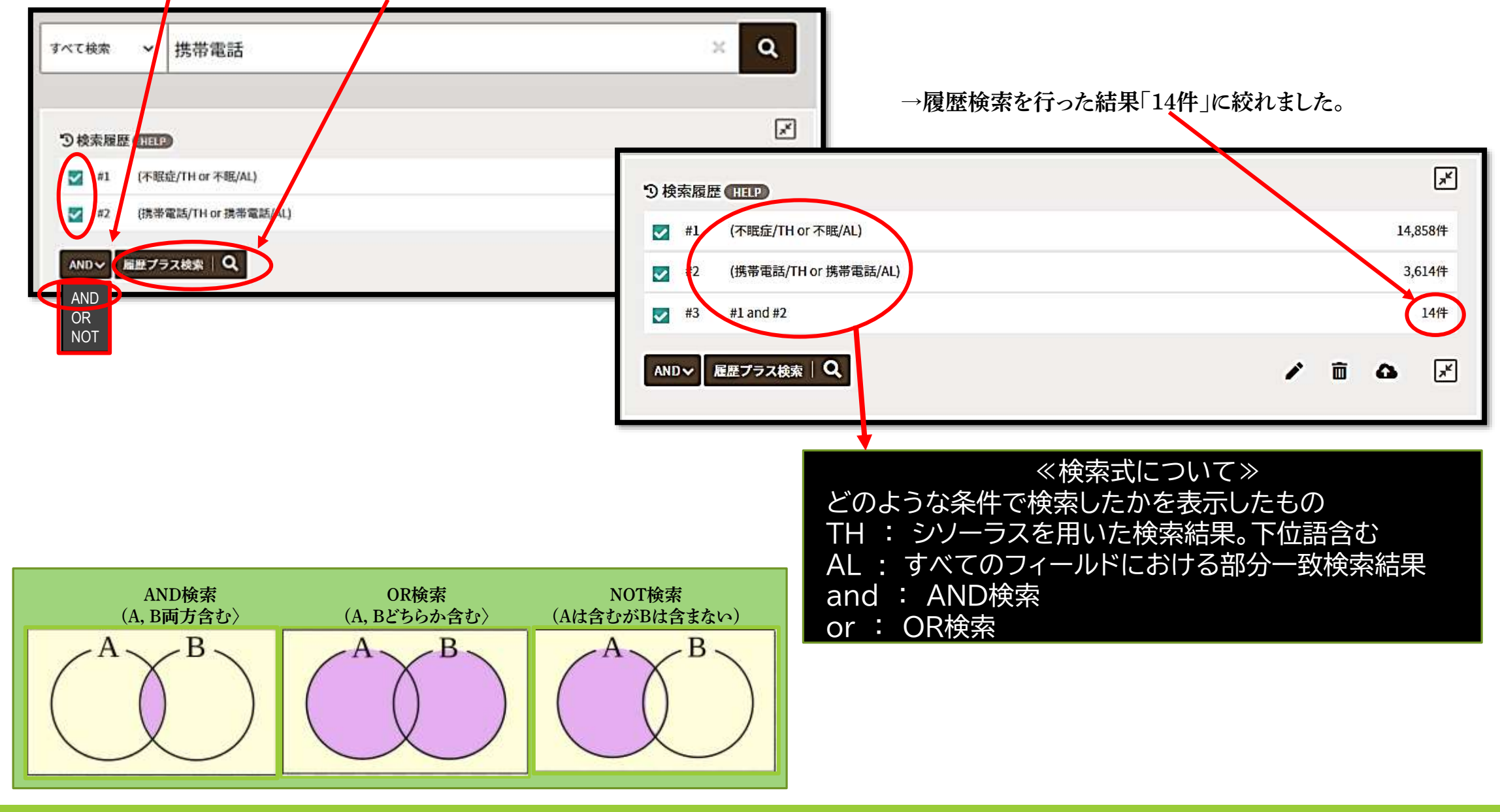

一般の検索サイトでは、検索 BOXに入力した語しか検索 できないけれど…

## シソーラス(統制語)=いくつかの概念を包括するような用語

### ①検索漏れを防ぐことができる。

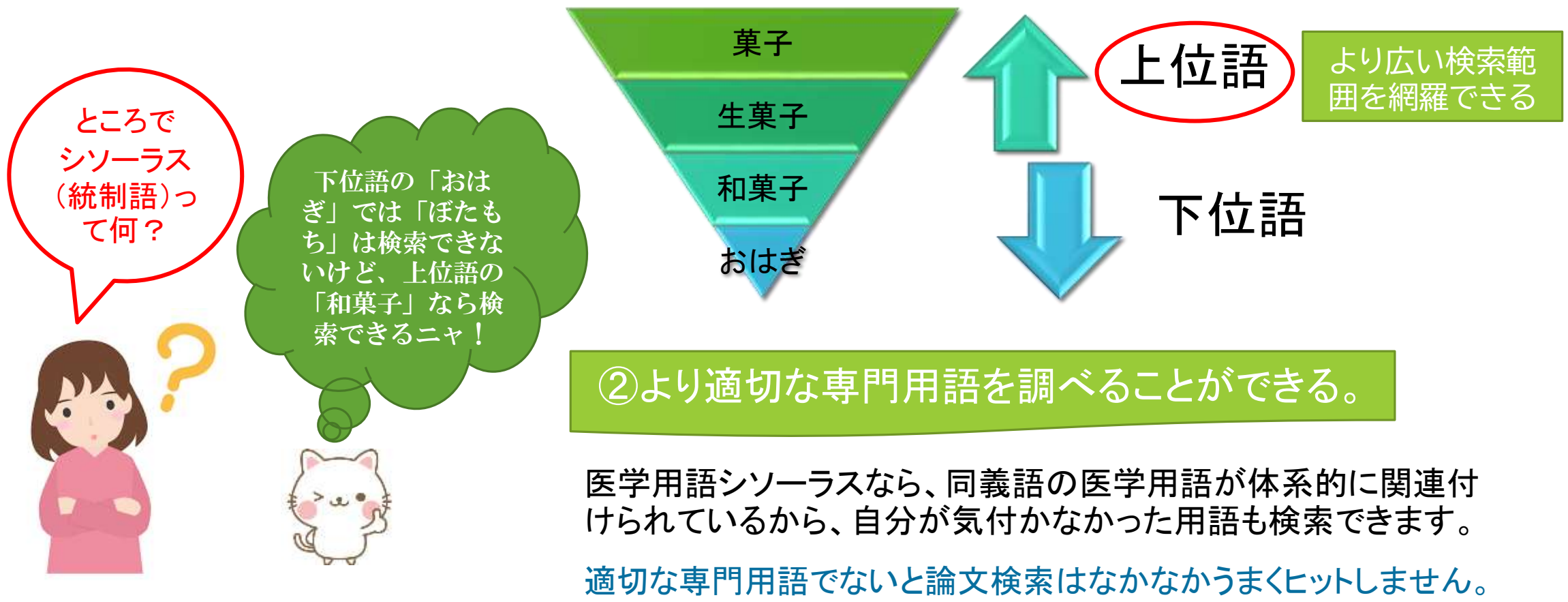

一般的な用語では論文検索結果が0のこともあります。

#### 医中誌で文献検索をしてみよう!

シソーラスを使って検索をしてみよう!

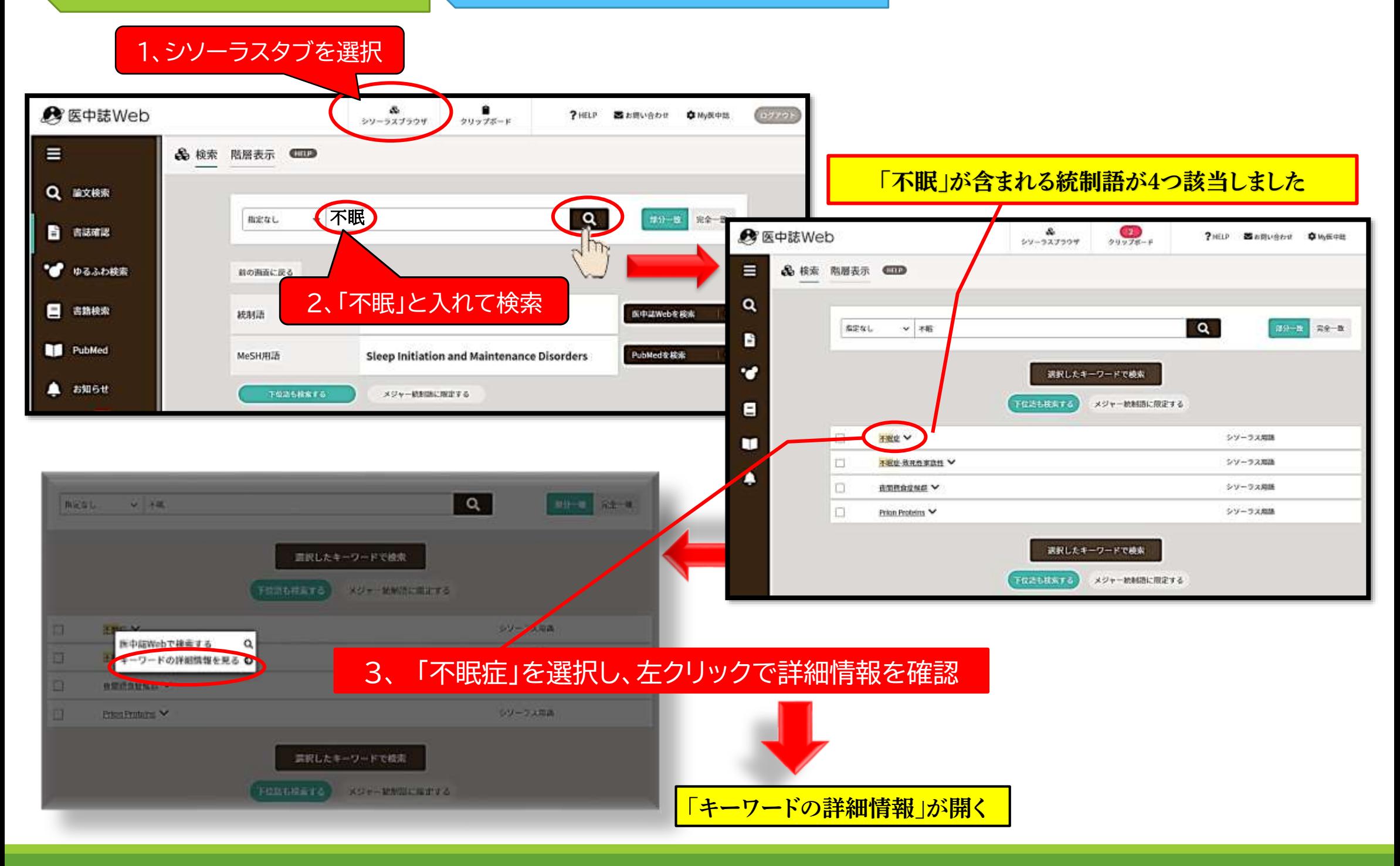

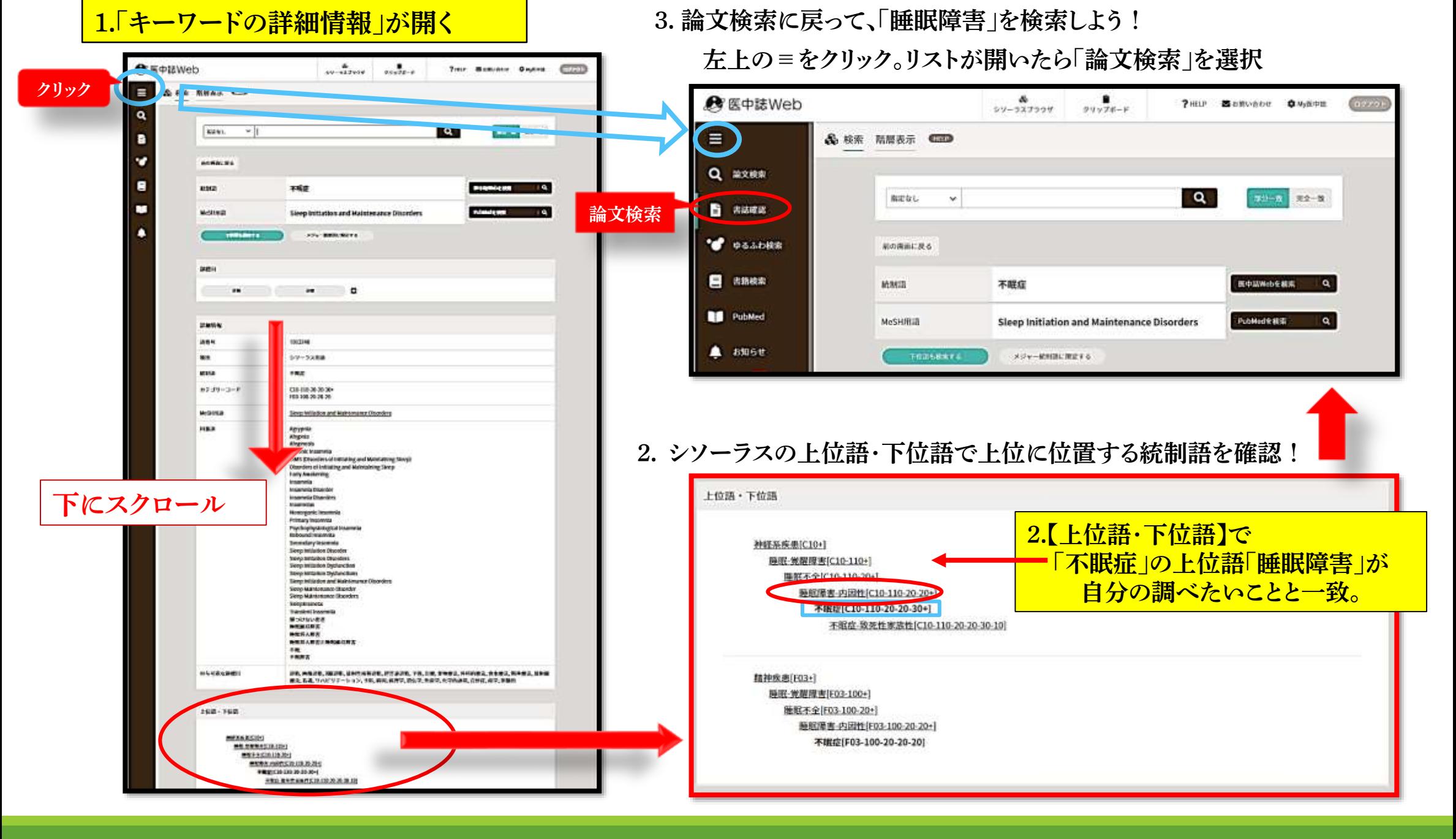

1、検索BOXに「睡眠障害」で再検索

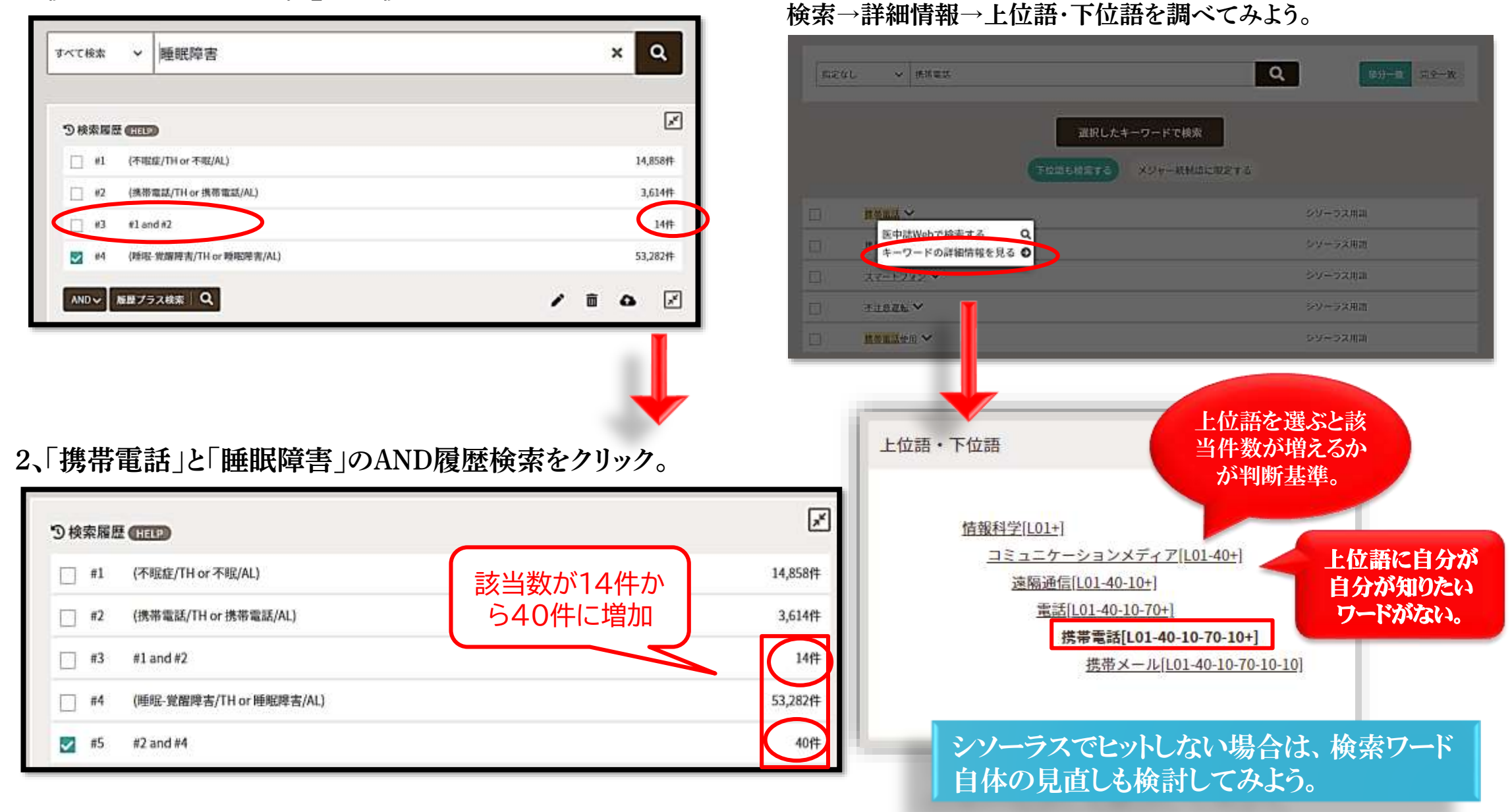

```
8、雑誌論文を探しましょう!
```
3、こんどはシソーラス参照の検索BOXに「携帯電話」と入力して

#### 医中誌で文献検索をしてみよう!

#### リストアップ機能を使って検索をしてみよう!

#### 検索BOXのリストアップ機能を使って、よく似た用語を探してみよう。

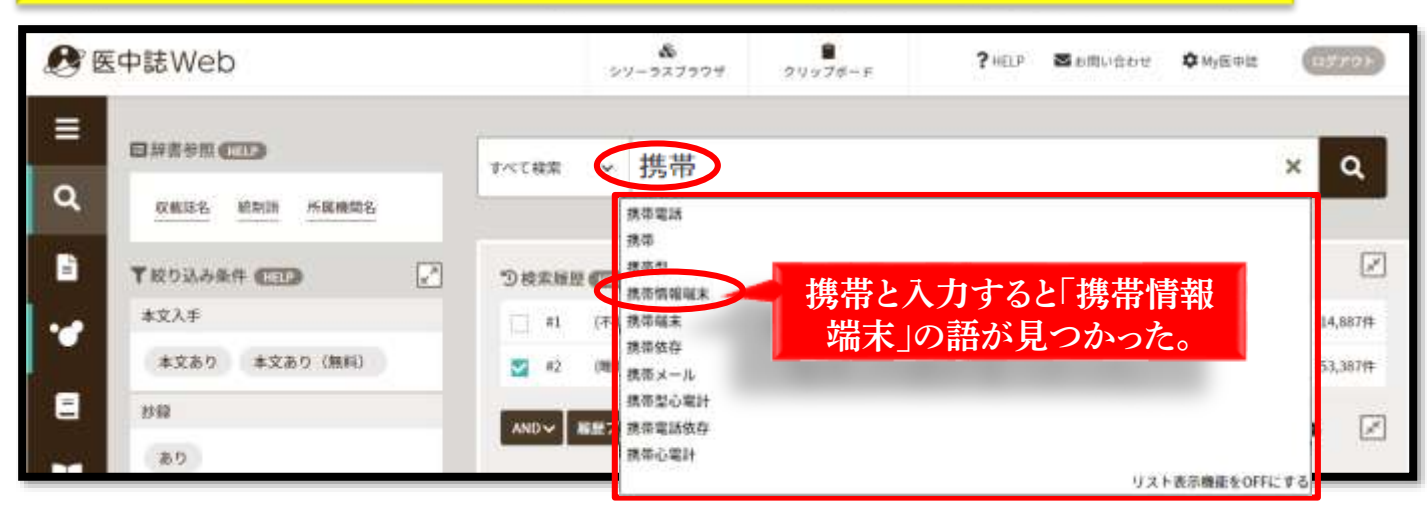

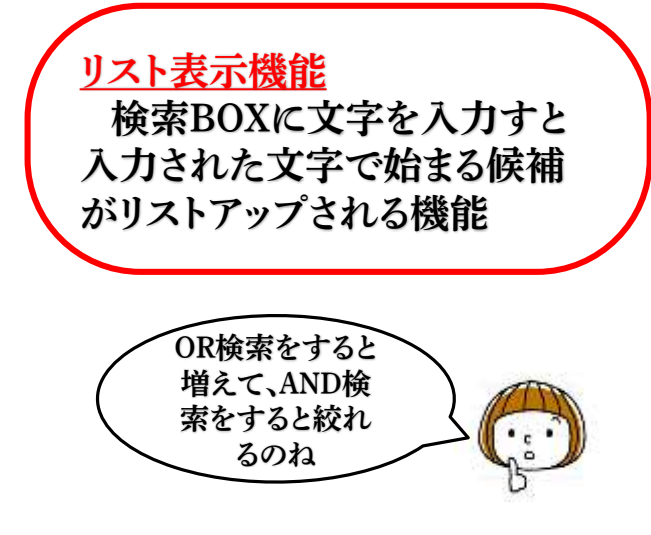

#### 1.「検索情報端末」で検索したあと「OR検索」で結果を合成してみよう。 2.「睡眠障害」と「携帯電話OR検索情報端末」でAND検索を行う。

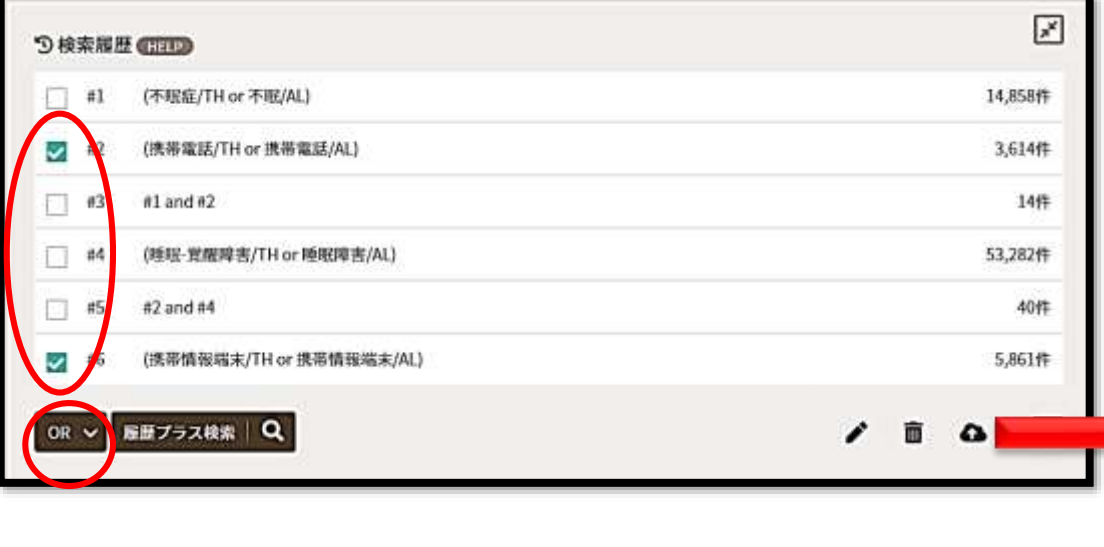

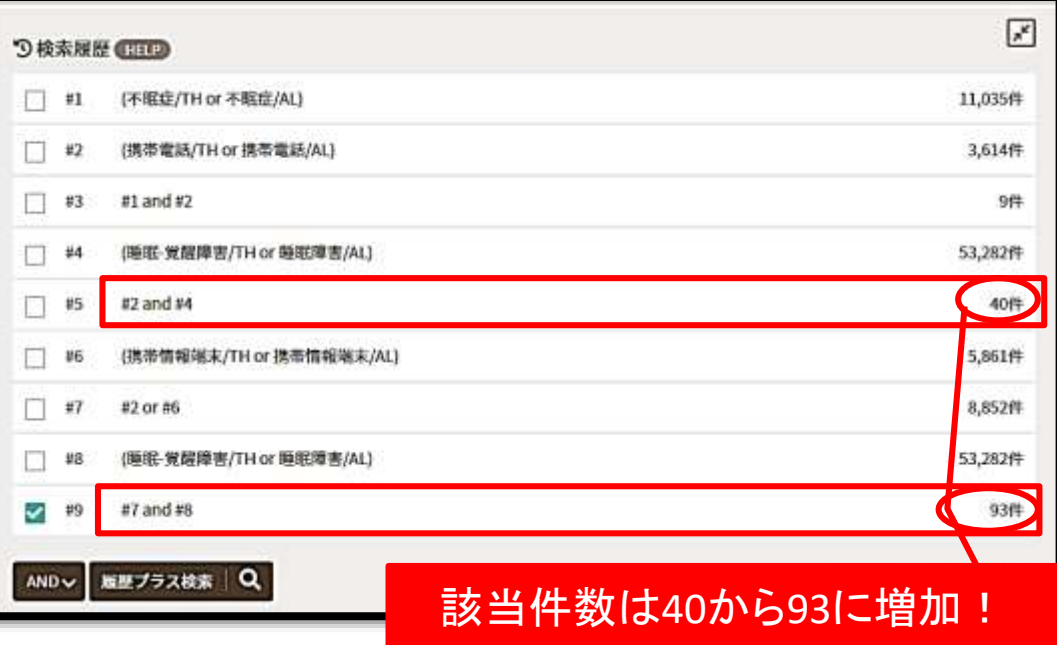

#### 医中誌で文献検索をしてみよう!

#### 検索結果を確認してみよう!

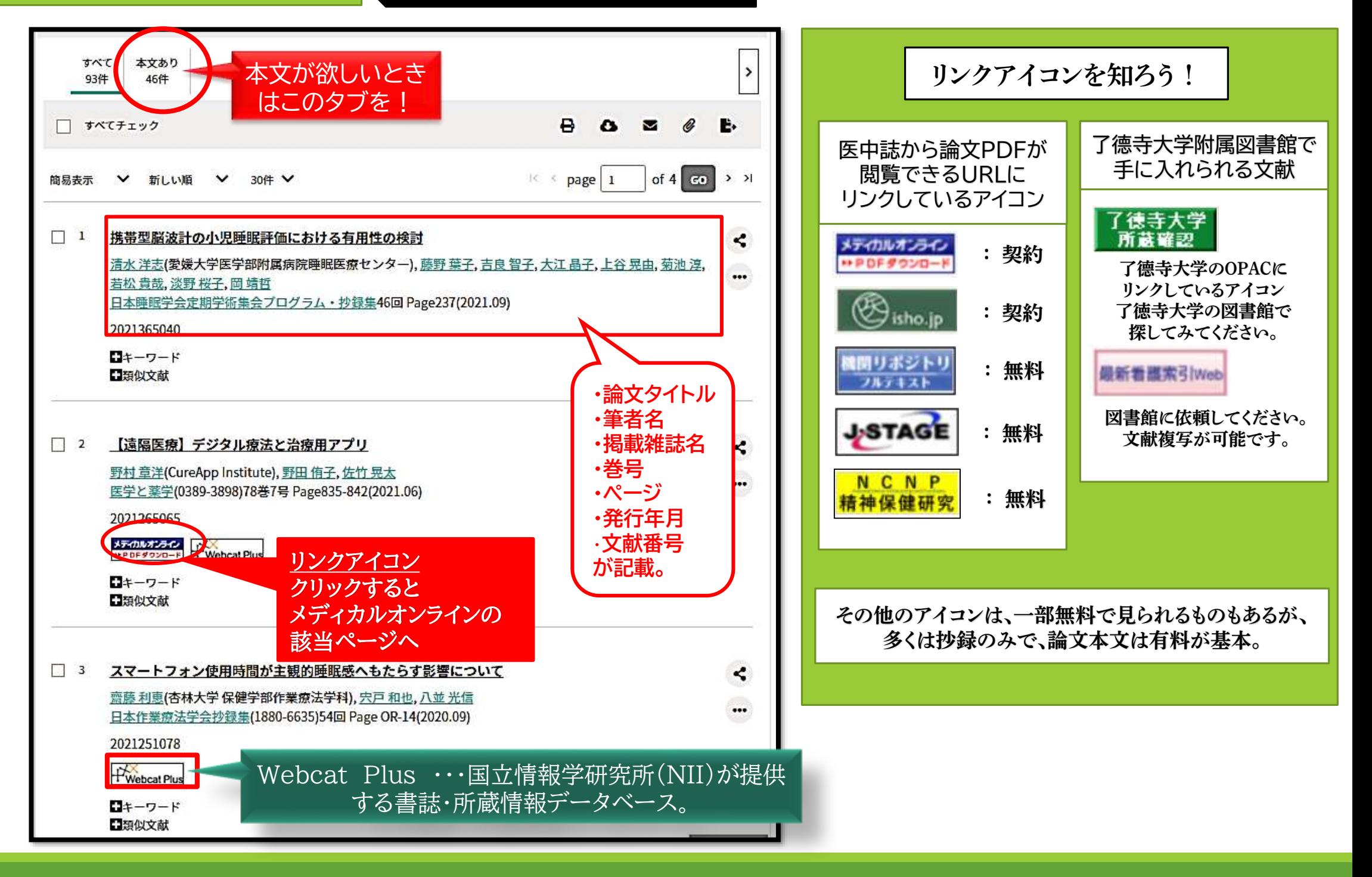

#### 2022年4月27日以前のバージョンの詳細画面。この表示で説明されているテキストも多いので、注意。

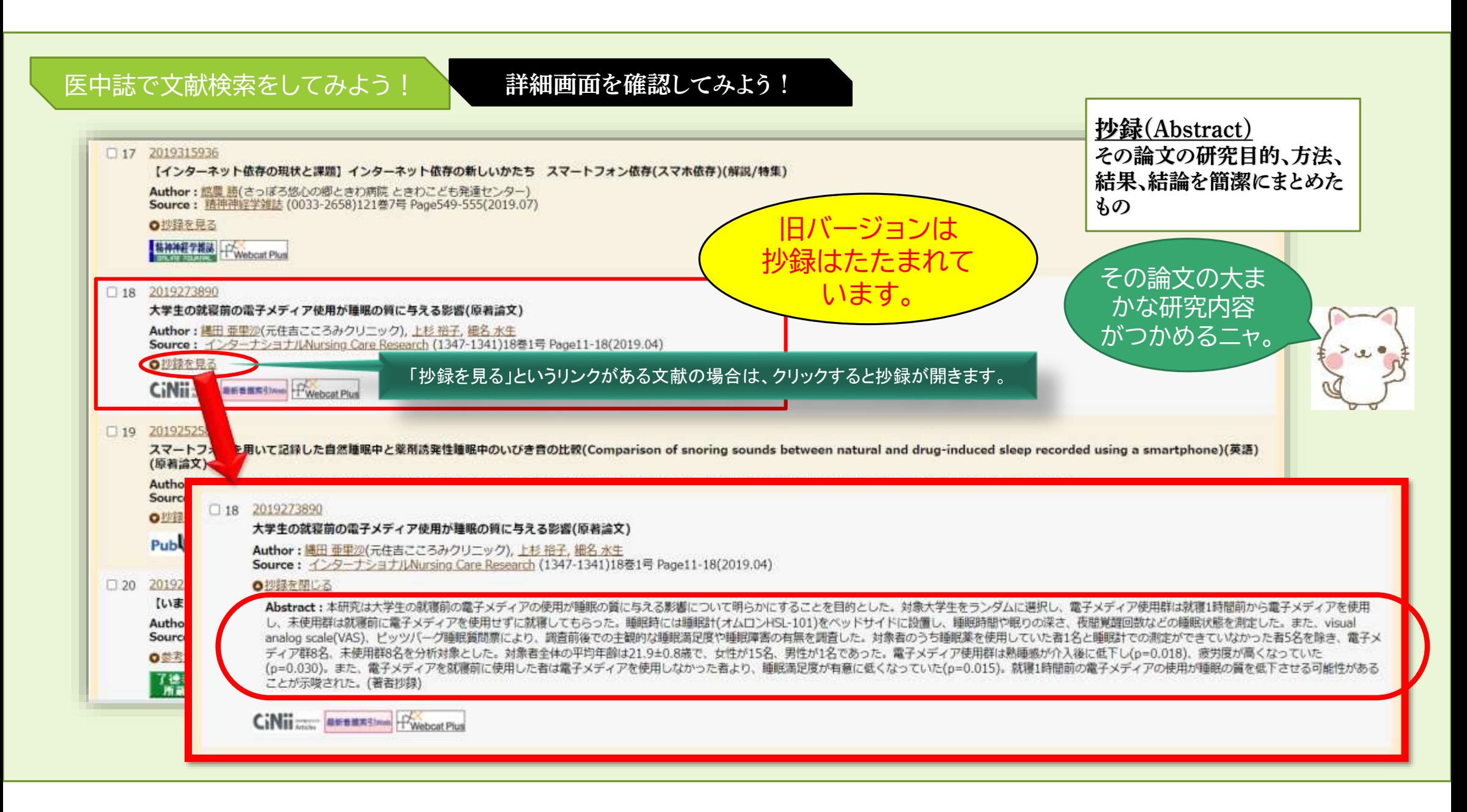

#### 医中誌で文献検索をしてみよう! 詳細画面を確認してみよう! インガバージョン

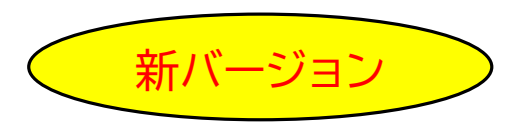

#### ※ 新バージョンでは、抄録は最初から標準表示されています。

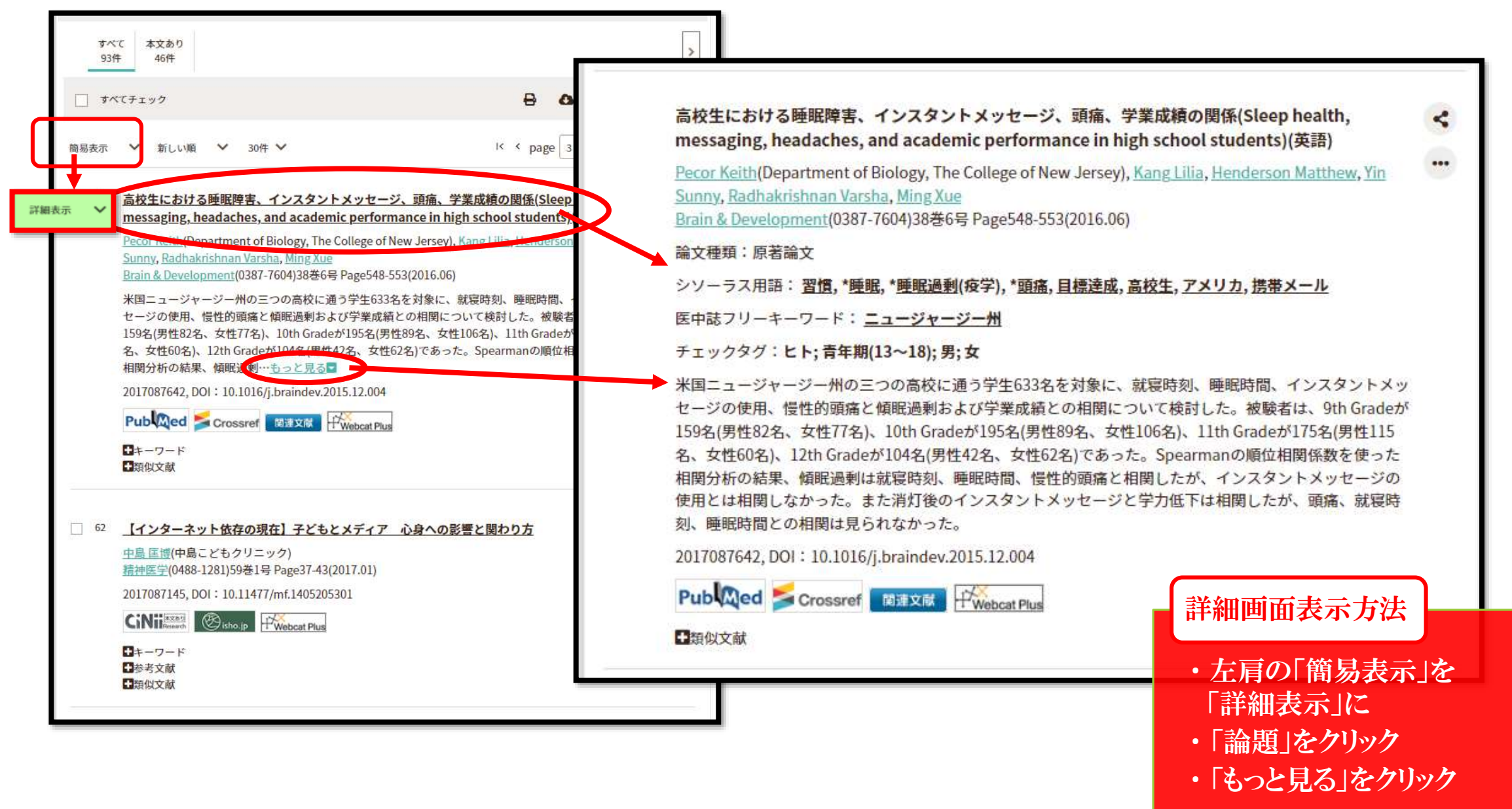

#### 医中誌で文献検索をしてみよう! 詳細画面を確認してみよう!

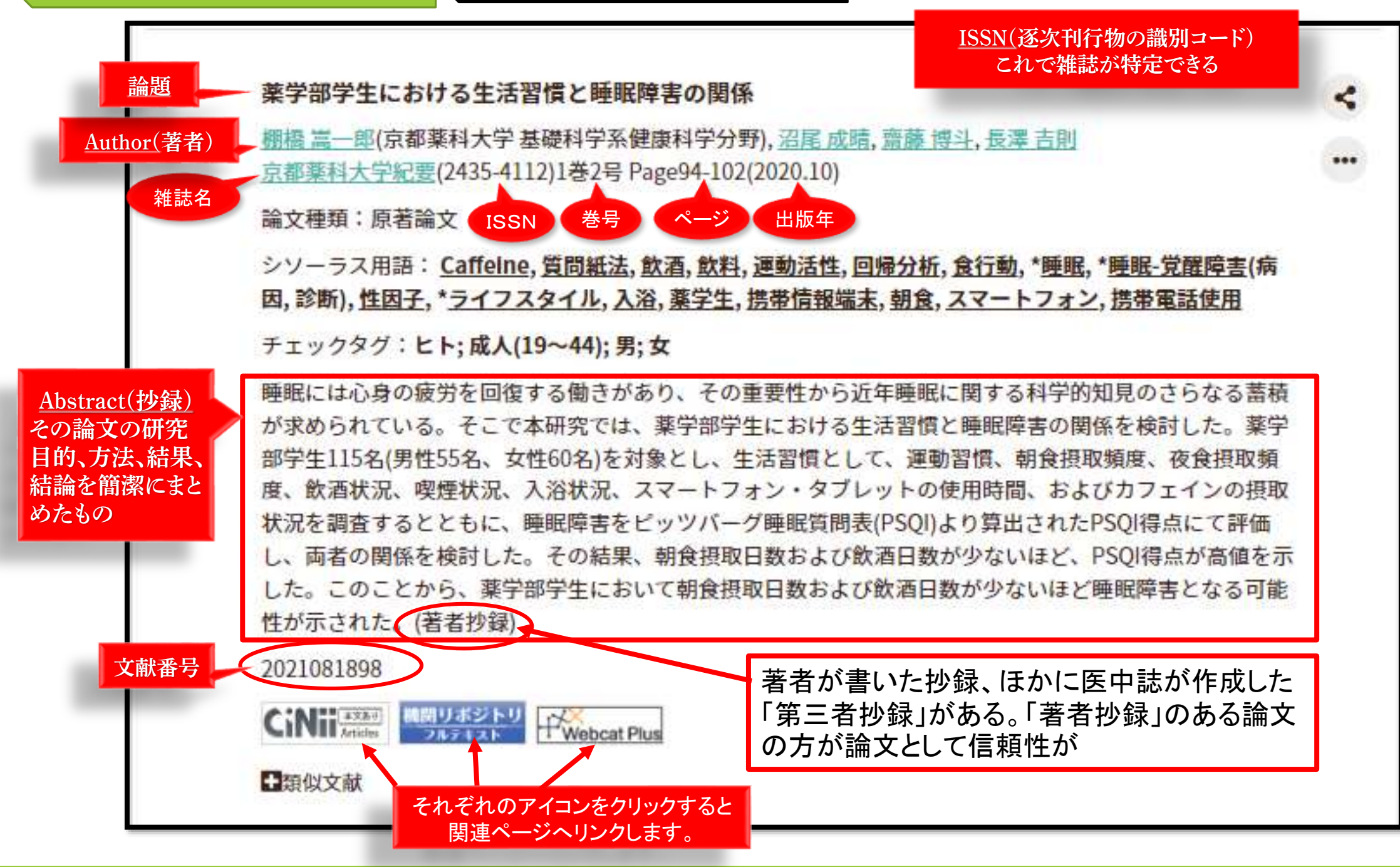

# ご注意ください!

### ※収集目的でダウンロードしていると判断されると大学全体の利用が停止となります。

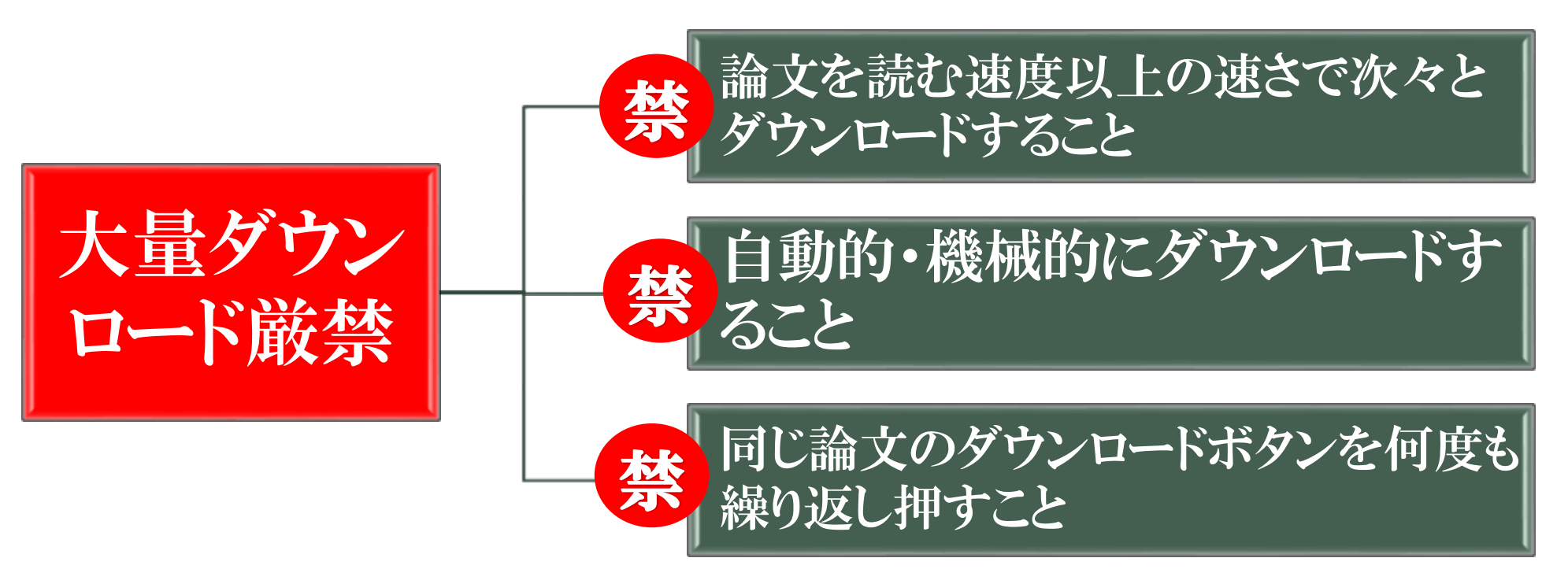

#### ※ 他大学では、マウスを握ったまま寝てしまったり、マウスの上に物が置かれた 状態でクリックされ続け、大量ダウンロードになってしまった例もあります。

#### 医中誌で文献検索をしてみよう!

#### クリップボードを活用してみよう!

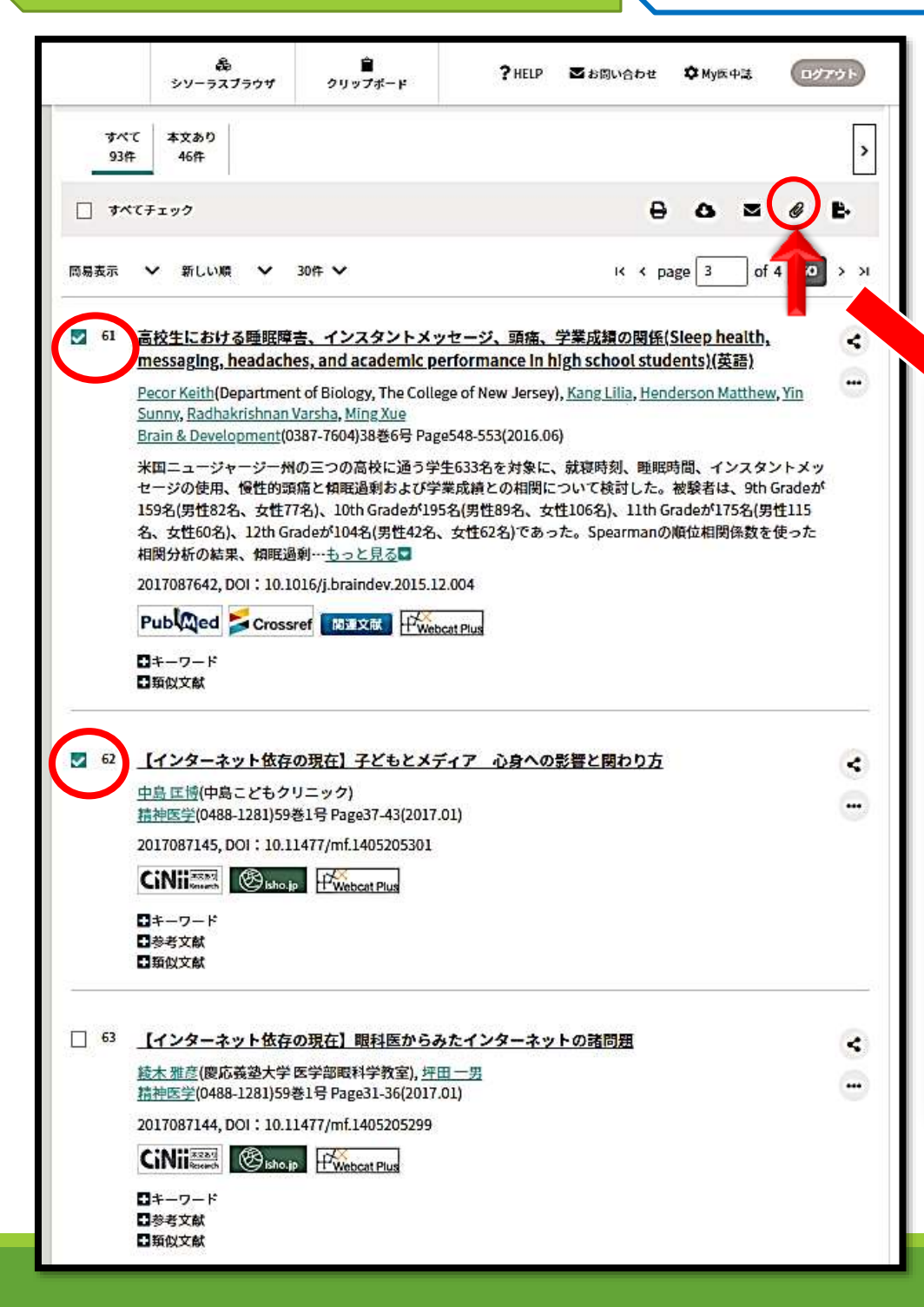

気になった文献のテェックボックスに図を入れ、一覧 右上のクリップアイコンをクリックすると、 クリップボードに登録される。

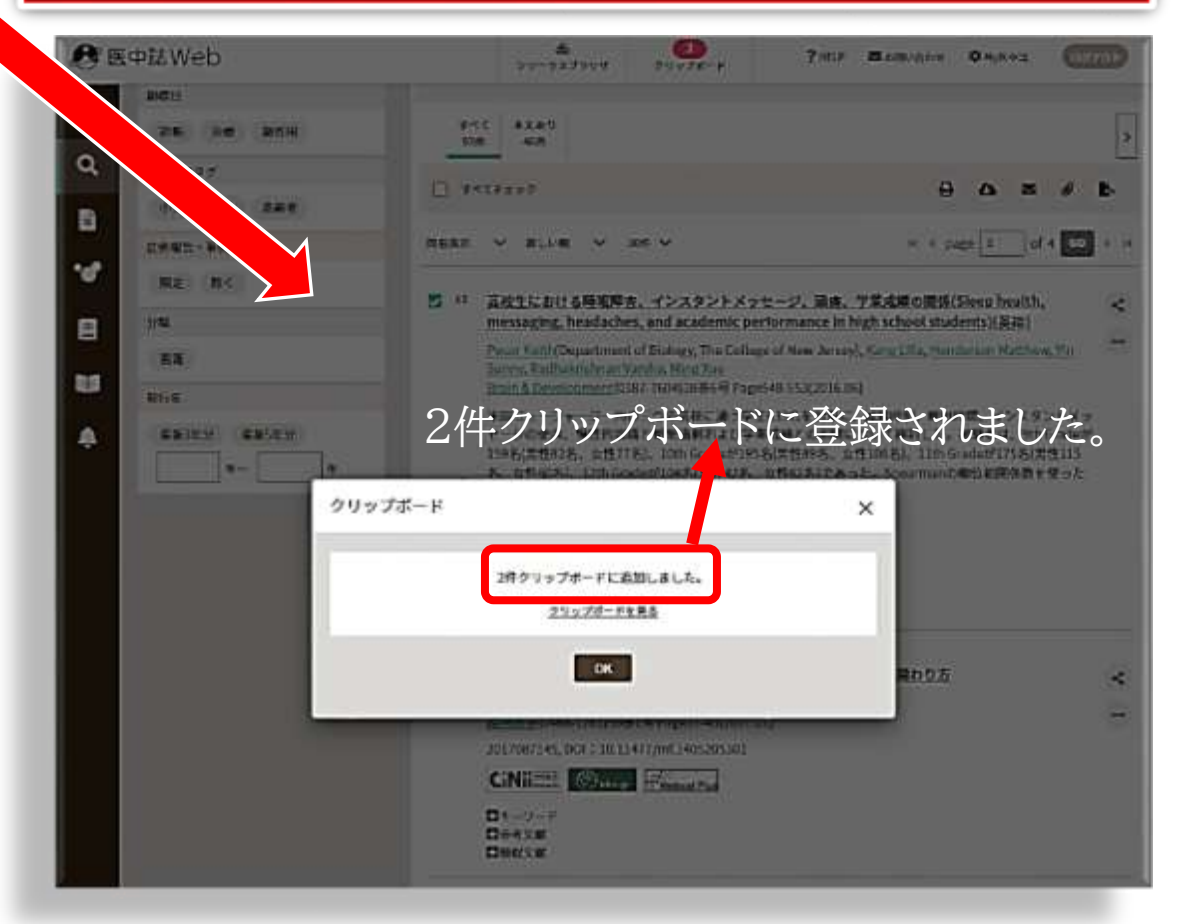

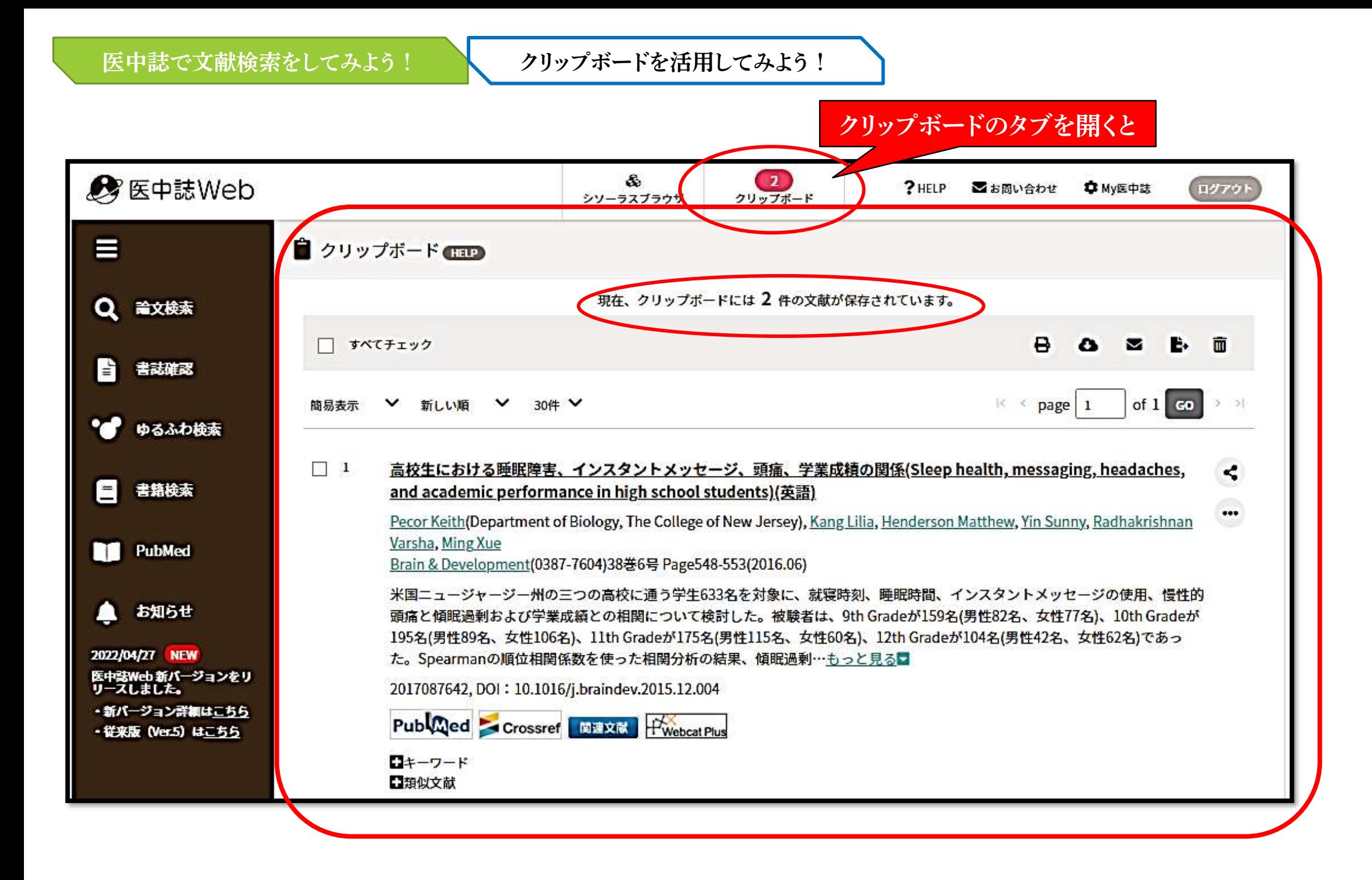

### クリップボードから印刷してみよう!

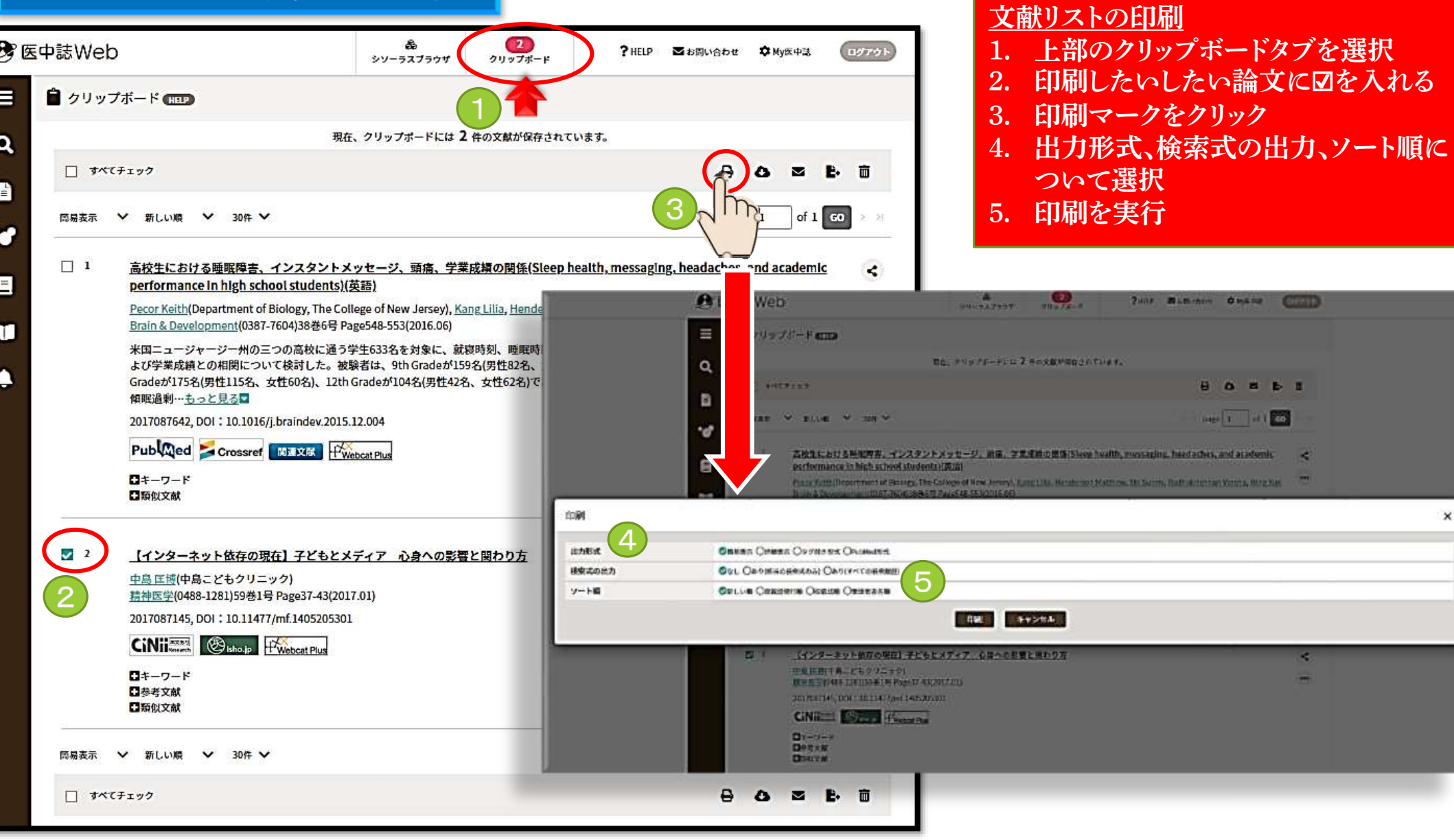

#### 8、雑誌論文を探しましょう!

 $C<sub>1</sub>$ 

 $E = 1$ 圖

ENH TH

×

 $\pmb{\times}$ 

#### 医中誌で文献検索をしてみよう!

絞り込み検索を行ってみよう!

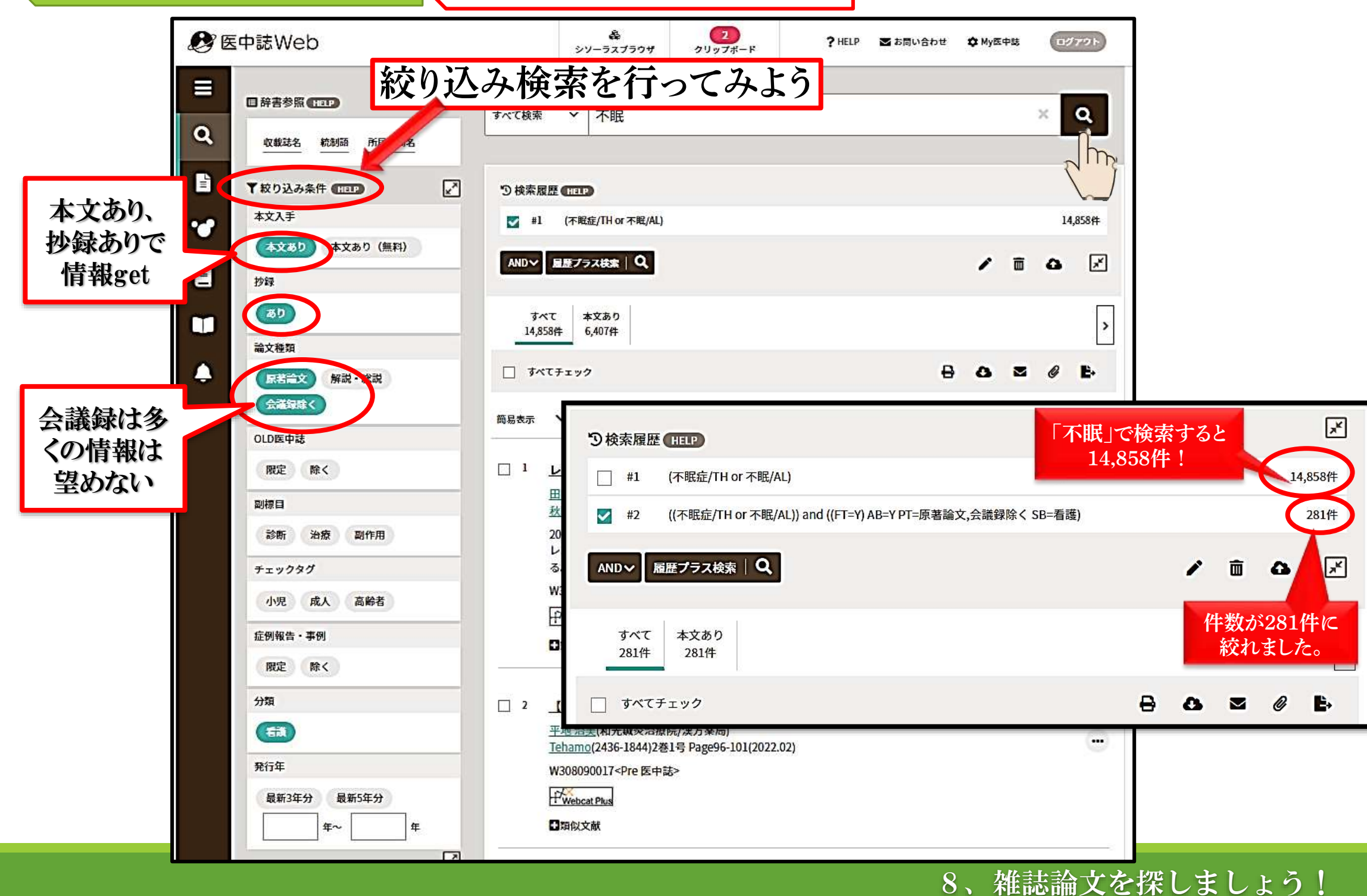

#### 絞り込み検索は医中誌の最初の検索画面からも行えます。

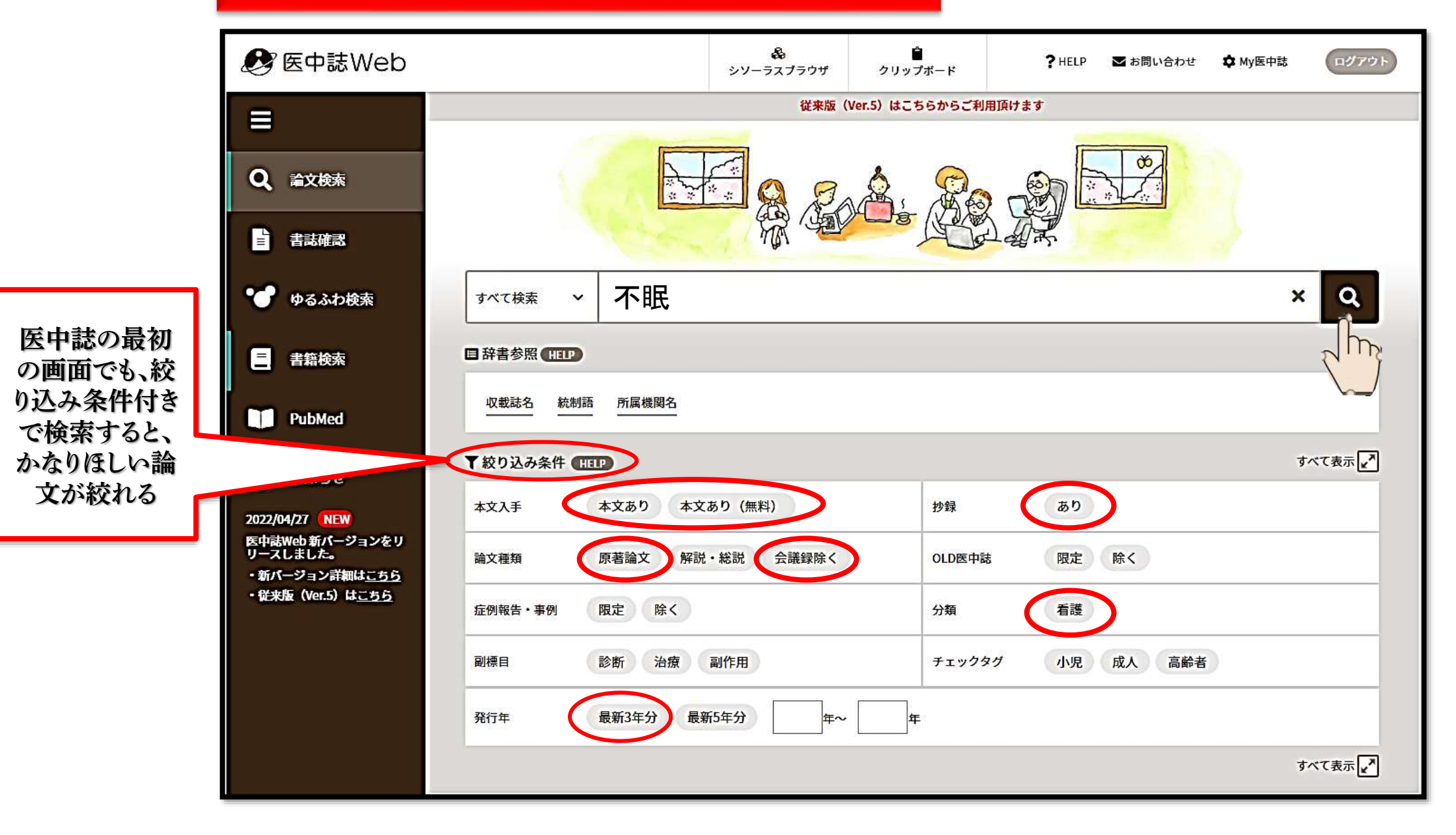

医中誌で文献検索をしてみよう! 論文本文を入手しよう!

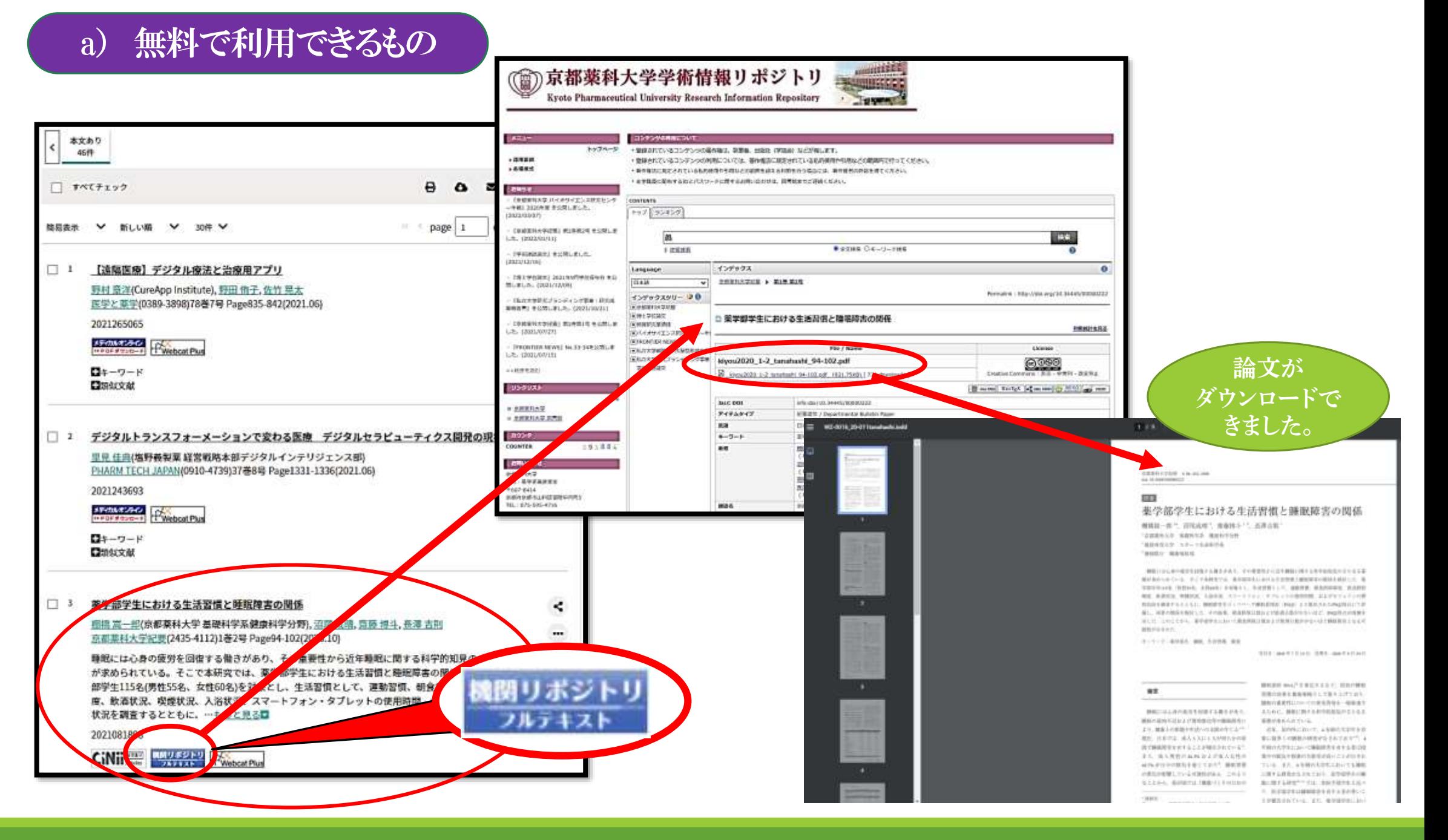

## B)了德寺大学契約のデータベースが利用できるもの

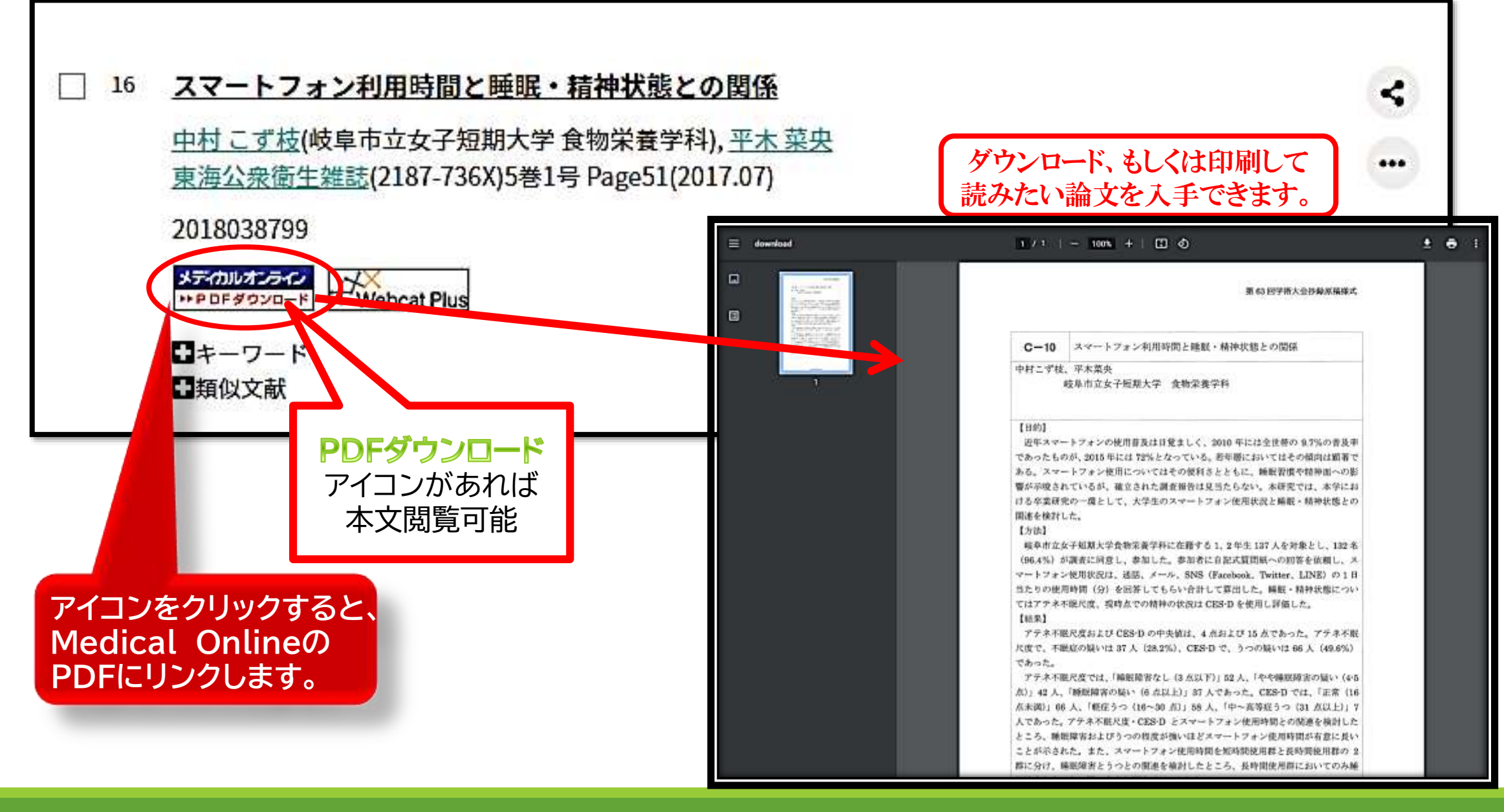

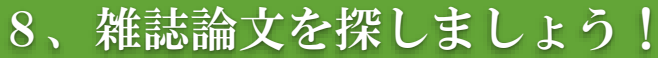

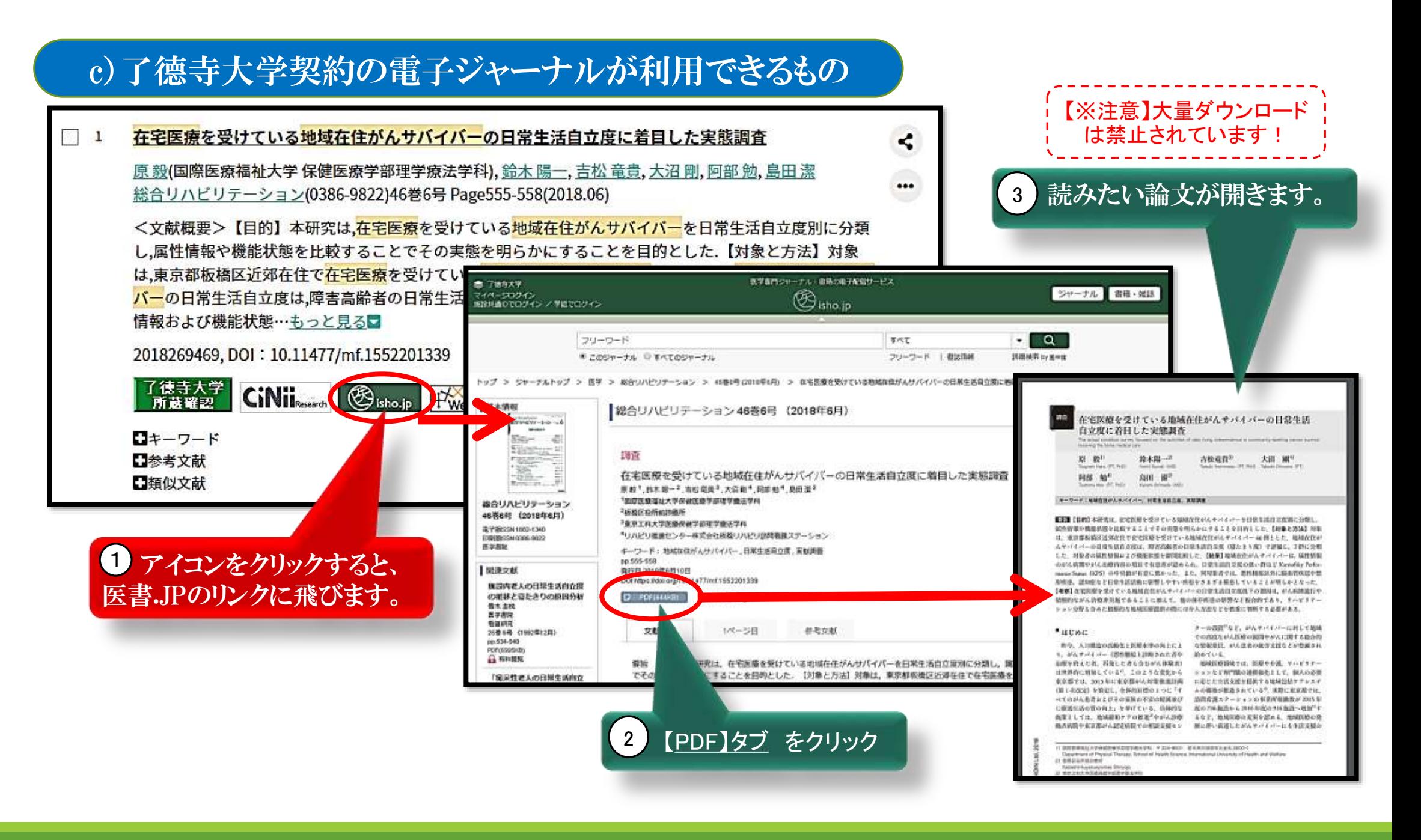

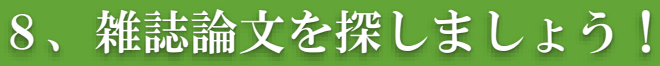

## d)了德寺大学所蔵確認のアイコンがついているもの

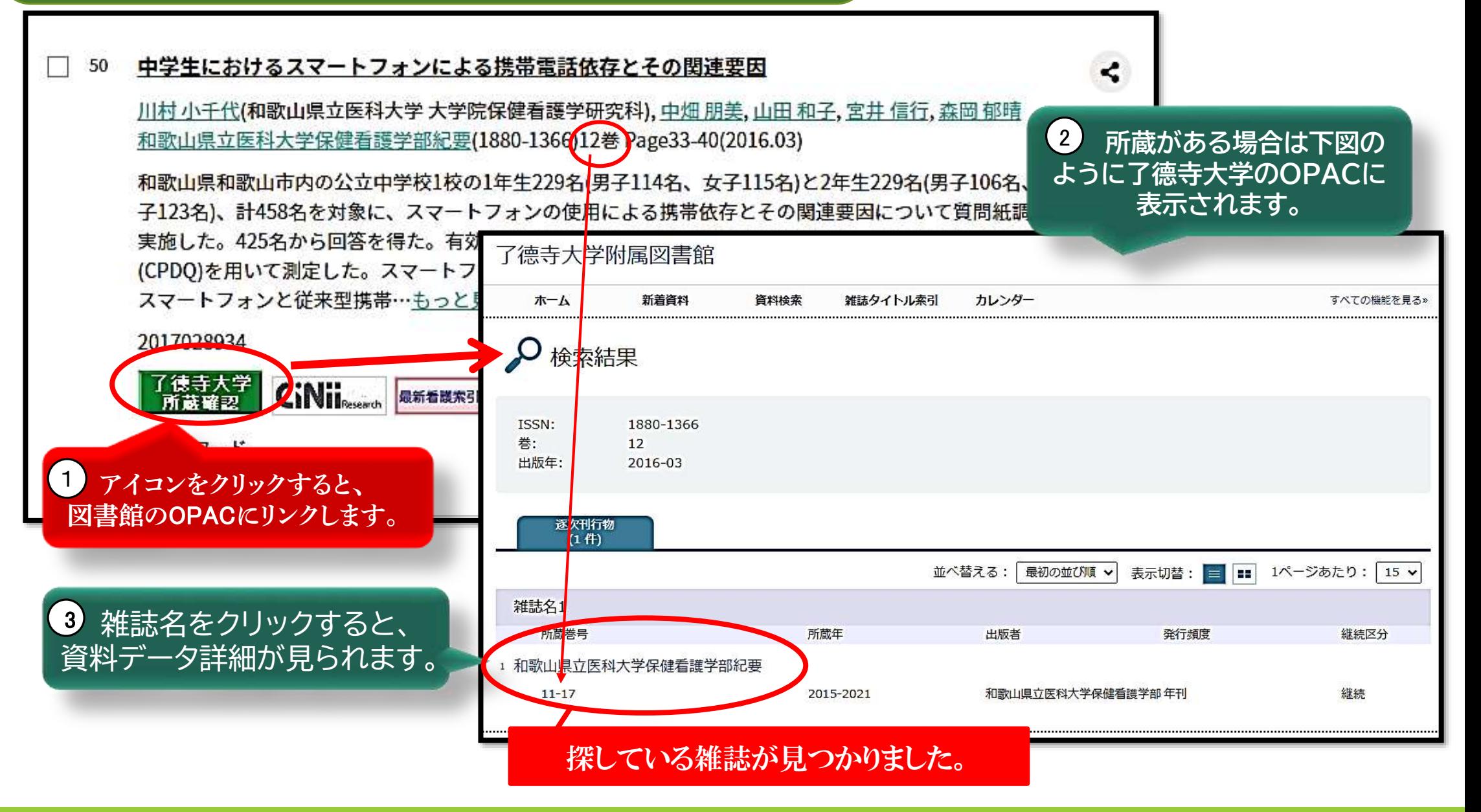

#### 医中誌で文献検索をしてみよう! 論文本文を入手しよう!

#### OPAC検索リストの**雑誌名をクリックすると、資料データ詳細が開きます。**

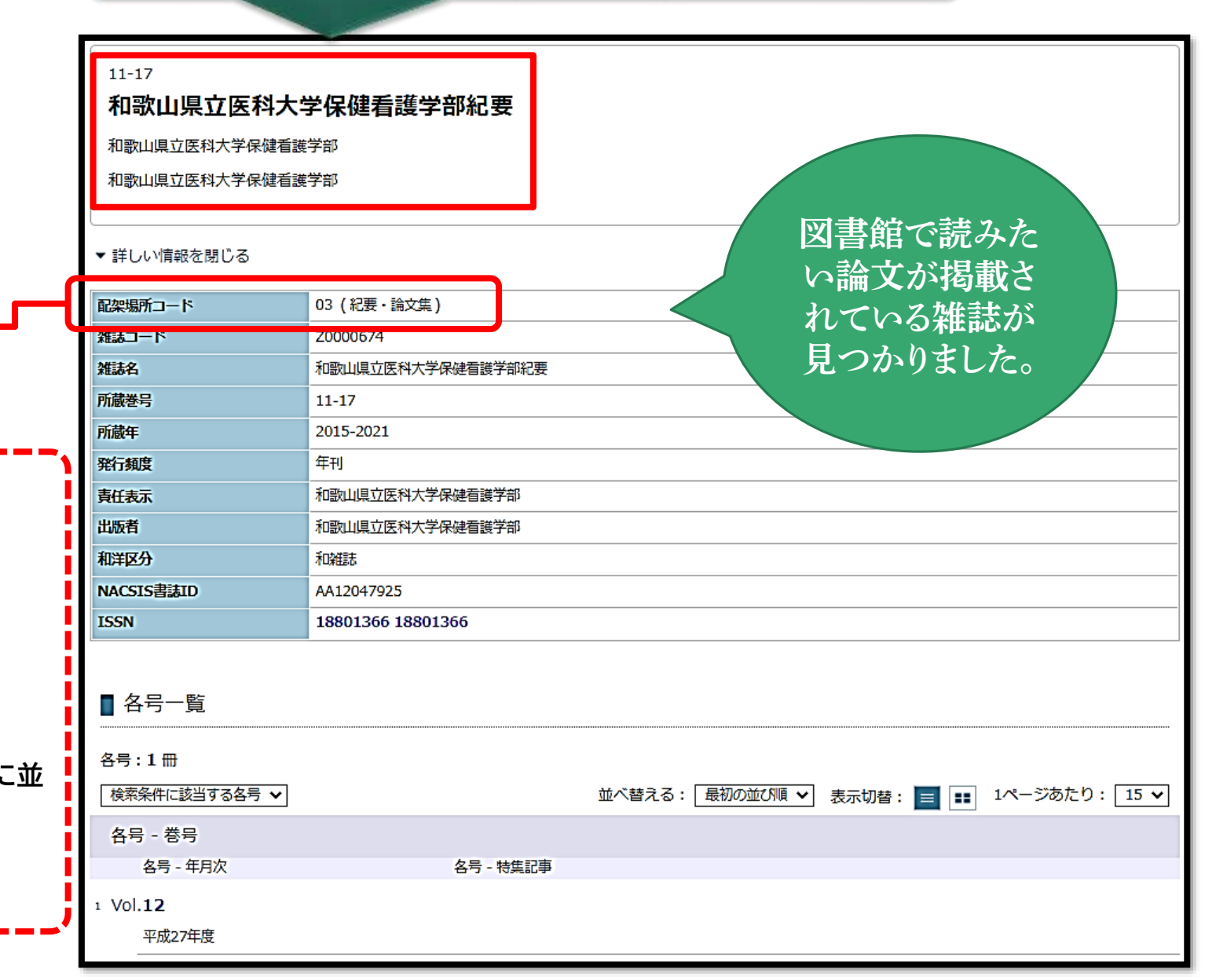

配架場所を確認 ↓ 目指す雑誌は入口付近の 紀要・論文書架に

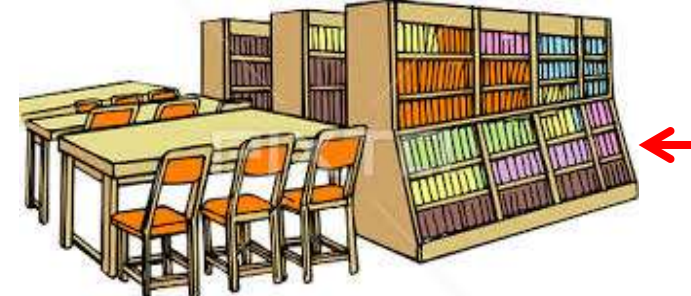

**所蔵雑誌は、中央から入口に向かって**

**教養【青の見出し】 健康科学(理学)【緑の見出し】 看護【ピンクの見出し】 健康科学(整復)【紫の見出し】 芸術 洋雑誌【黄の見出し】**

それぞれ五十音順(洋雑誌はアルファベット順)に **んでいます。**

**中央から奥に向かっては、 新聞→報告書→紀要・論文集の順です。**

#### 図書館案内図

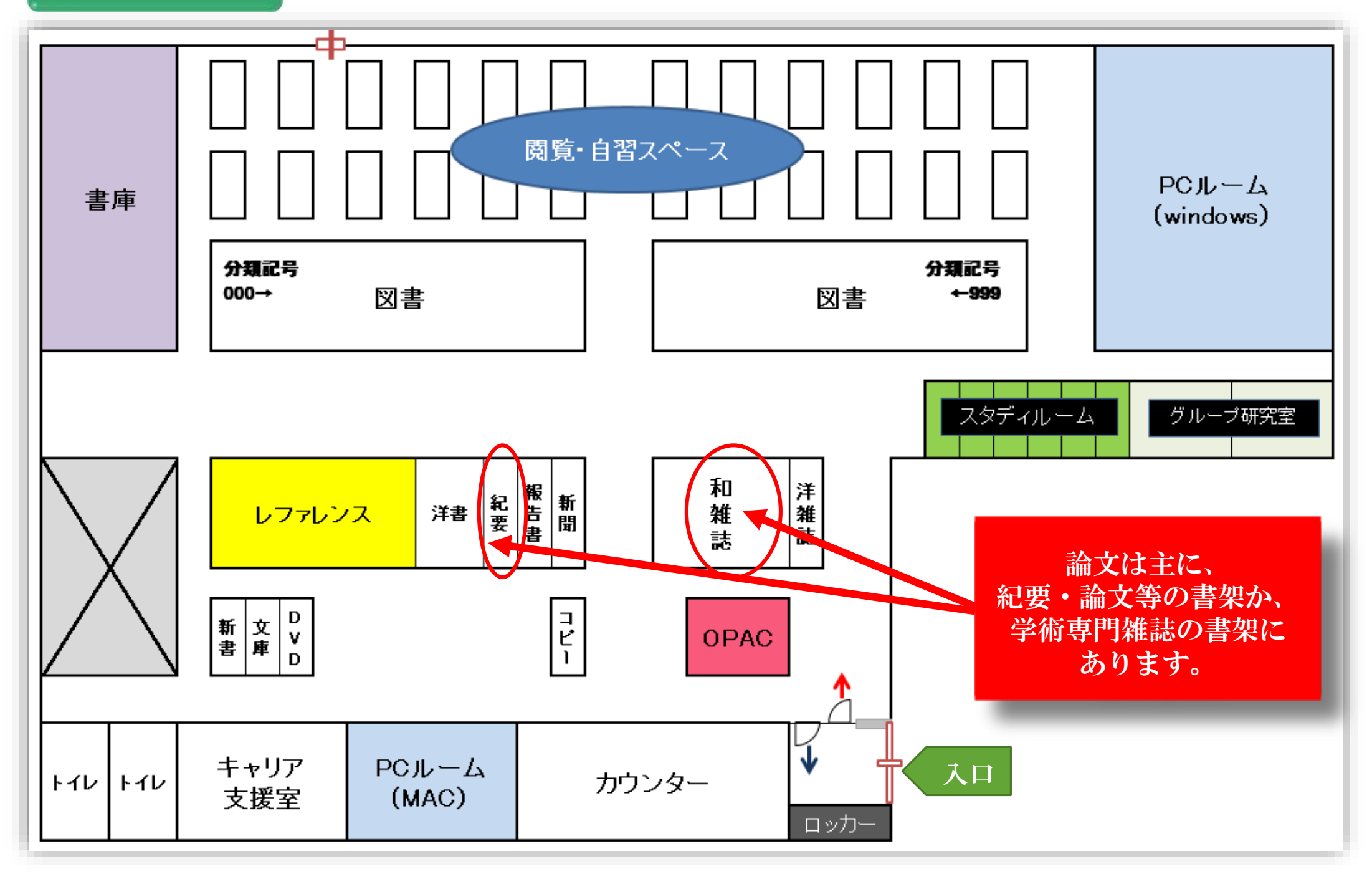

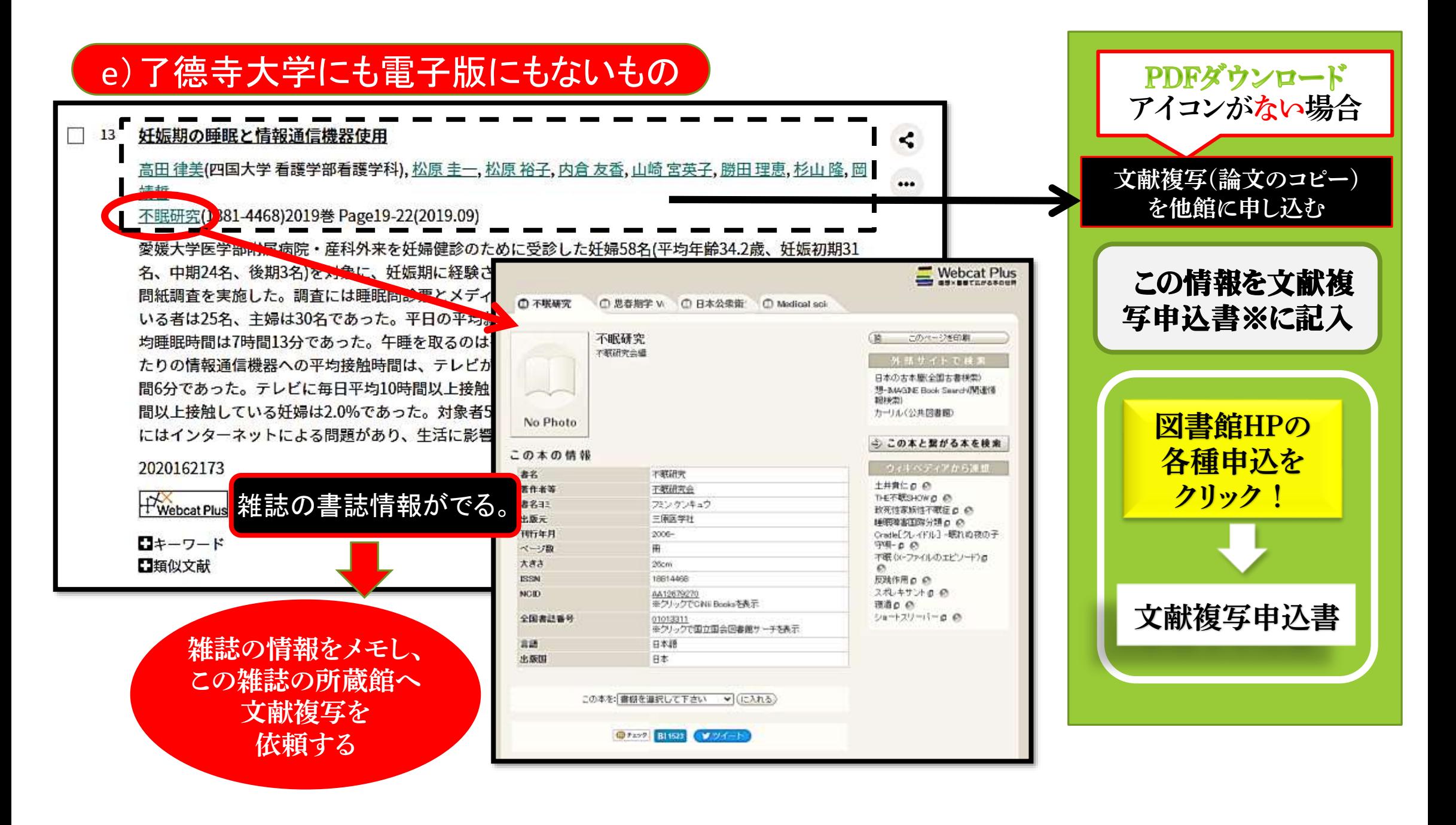

#### 医中誌で文献検索をしてみよう! 論文本文を入手しよう!

#### (注)必ずGoogle Cromeから大学から 賦与されたアドレスで開いてください。

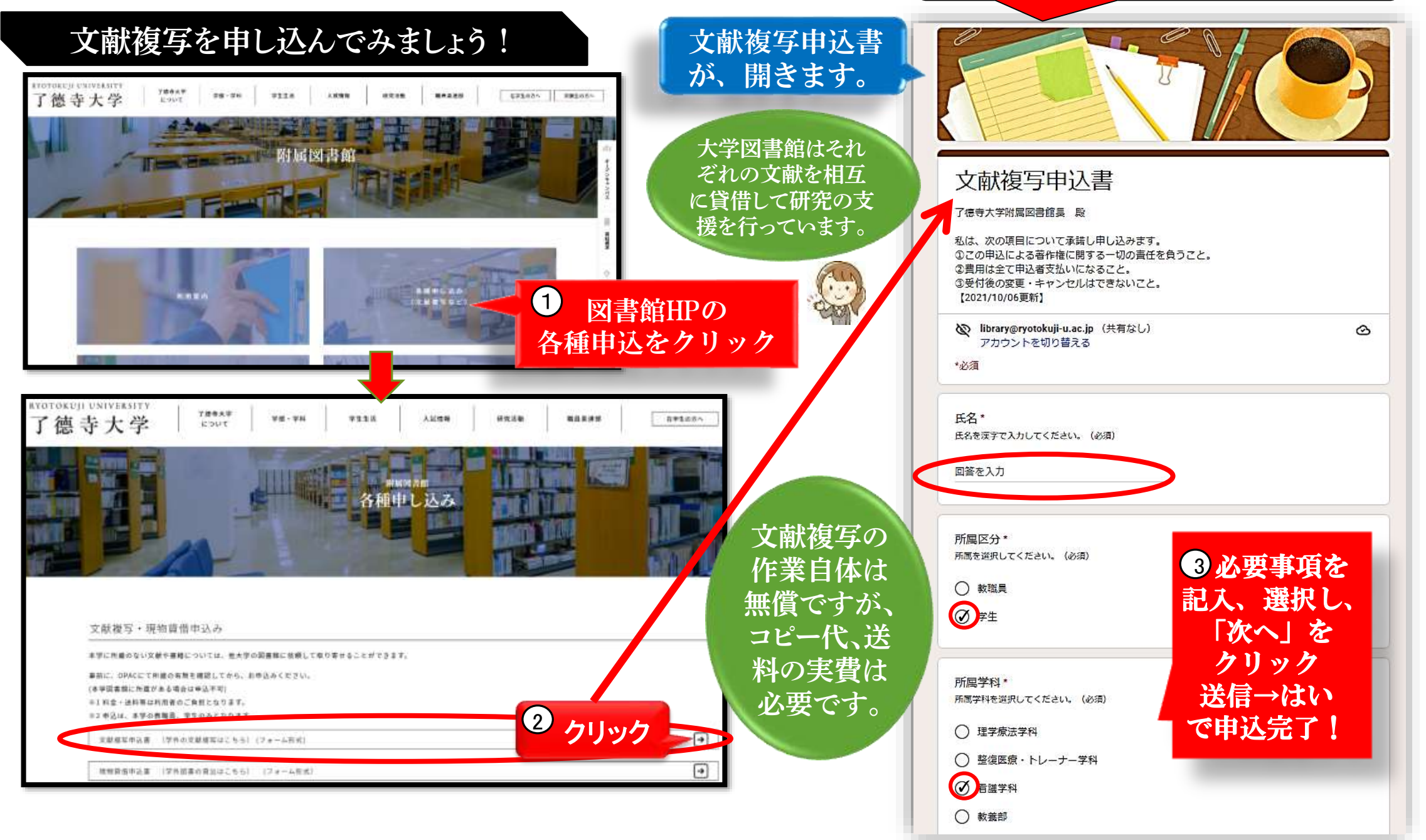

### 文献複写を申し込んでみましょう!

# 文献複写依頼のマナーについて

了徳寺大学では図書館相互貸借システムを使って、他の大学図書館を中心とした図書館と相互に利用サービスを 行っています。

この相互貸借システムは大学等の研究者の支援のために相互信頼のもとに、行われており、作業自体は、各図書館 員により無償で行われているため、利用者はコピー代と送料の負担のみで利用できます。

相互信頼に基づいているため、一度依頼した文献は、キャンセルできません。必要でなくなっても依頼した文献の コピー代と送料は支払ってください。キャンセルできないことを理解した上で慎重に依頼してください。

※ILL システム(図書館間相互貸借システム NACSIS-ILL:INTER-LIBRARY LOAN)

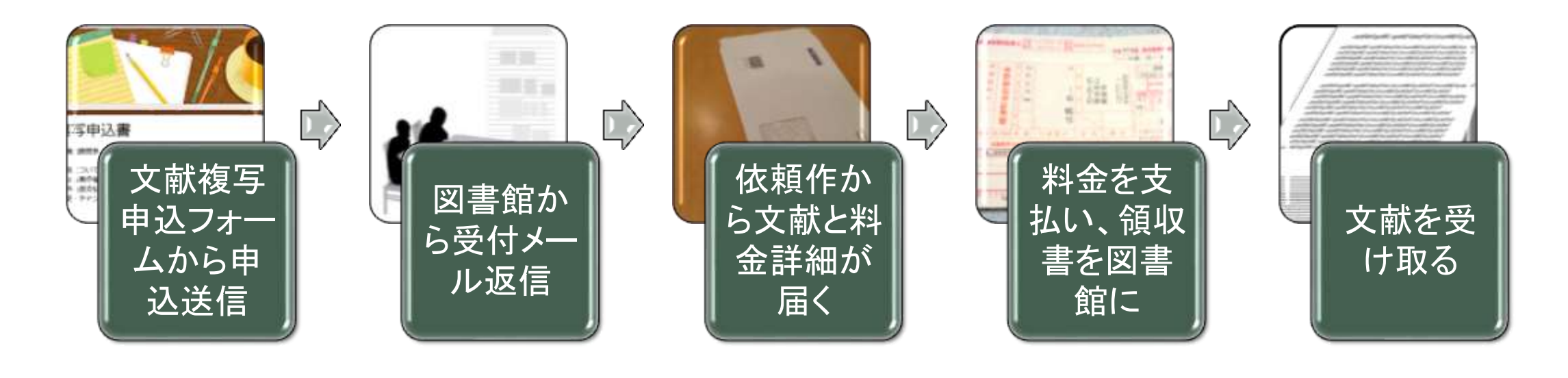

#### Medical Onlineで文献検索をしてみよう!

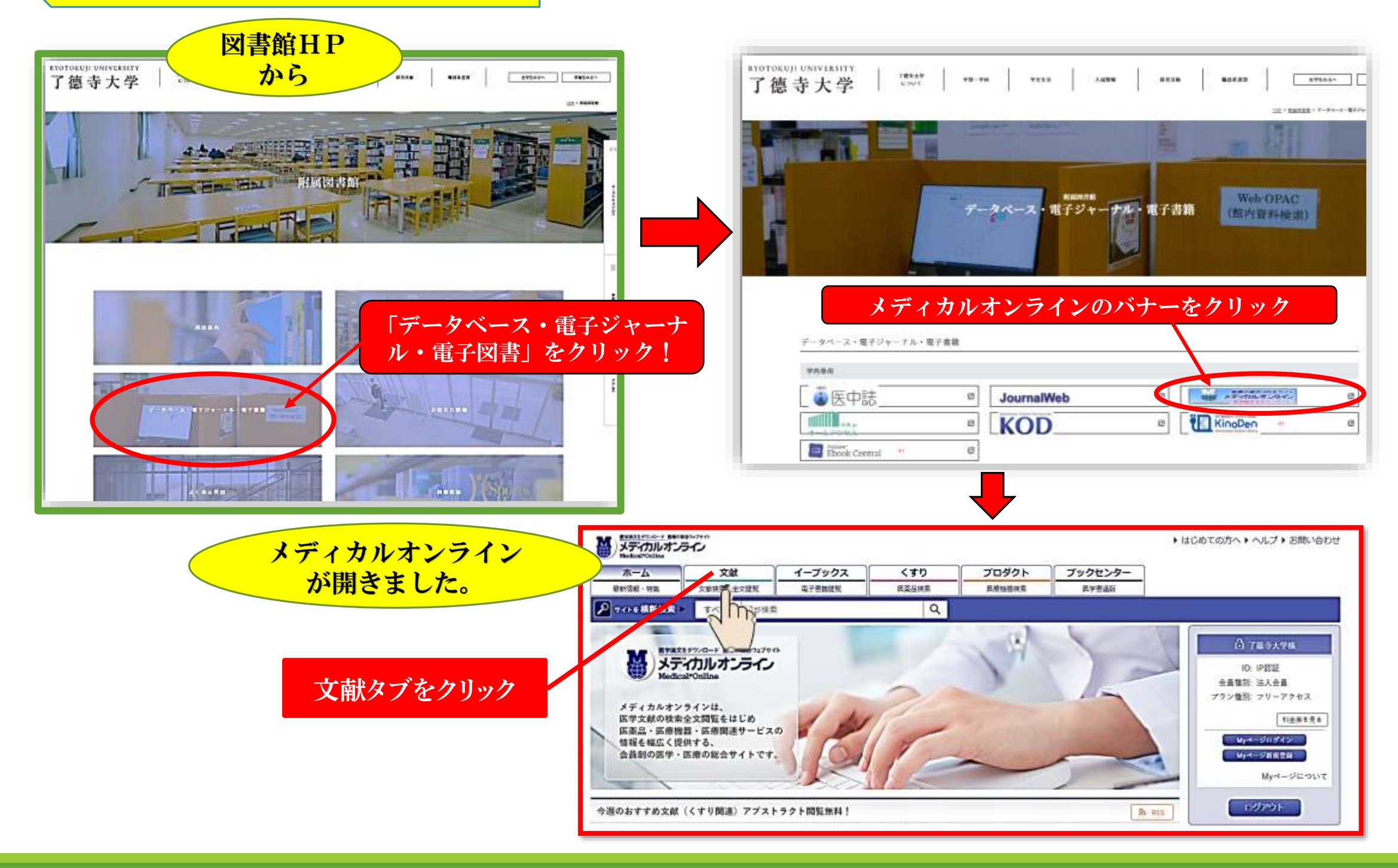

### Medical Onlineで文献検索をしてみよう!

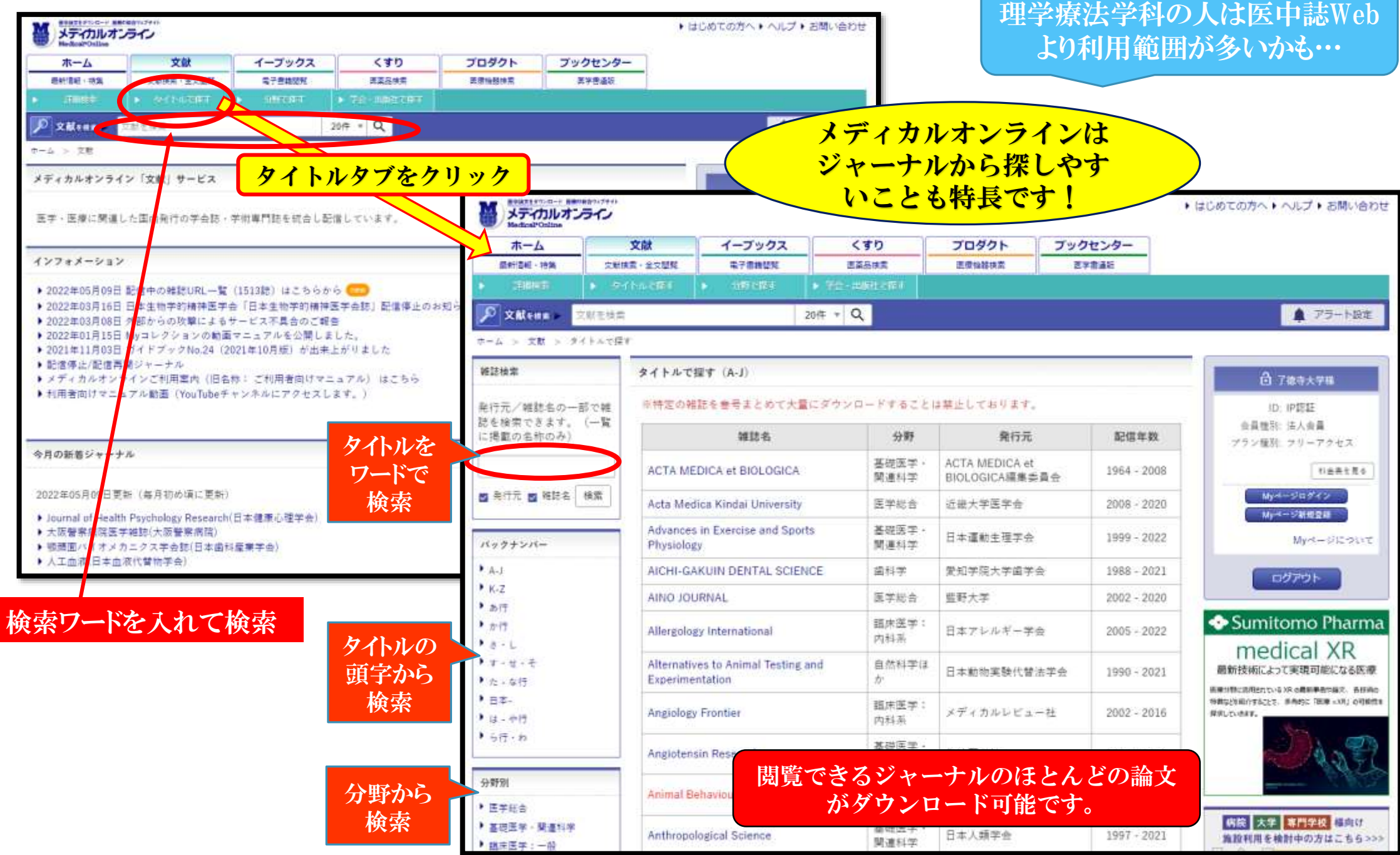

# 自宅や実習先から論文を検索したい!

### Cinii Research を使う

学術的な価値のある論文検索が無料 でできます。

2022年4月18日からCiNii Articlesが CiNii Research に 統合されました。

### J-STAGE を使う

国内の学会・教会が発行する電子 ジャーナルを無料で公開しています。 新着タイトルやアクセス数ランキングも 表示されています。

### Googleを使う

学問的に価値のないものも多くヒット しますが、意外に見つかることも多い ツールです。

しかし、かなり正しい書誌情報がない と、捜索範囲が広すぎて、自分の探 している文献にまでたどり着くのは、 難しいかもしれません。

ただし、詳細な論文情報があれば、 無料の本文がみつけられることもよく あります。

# CiNii Researchで文献検索をしてみよう!

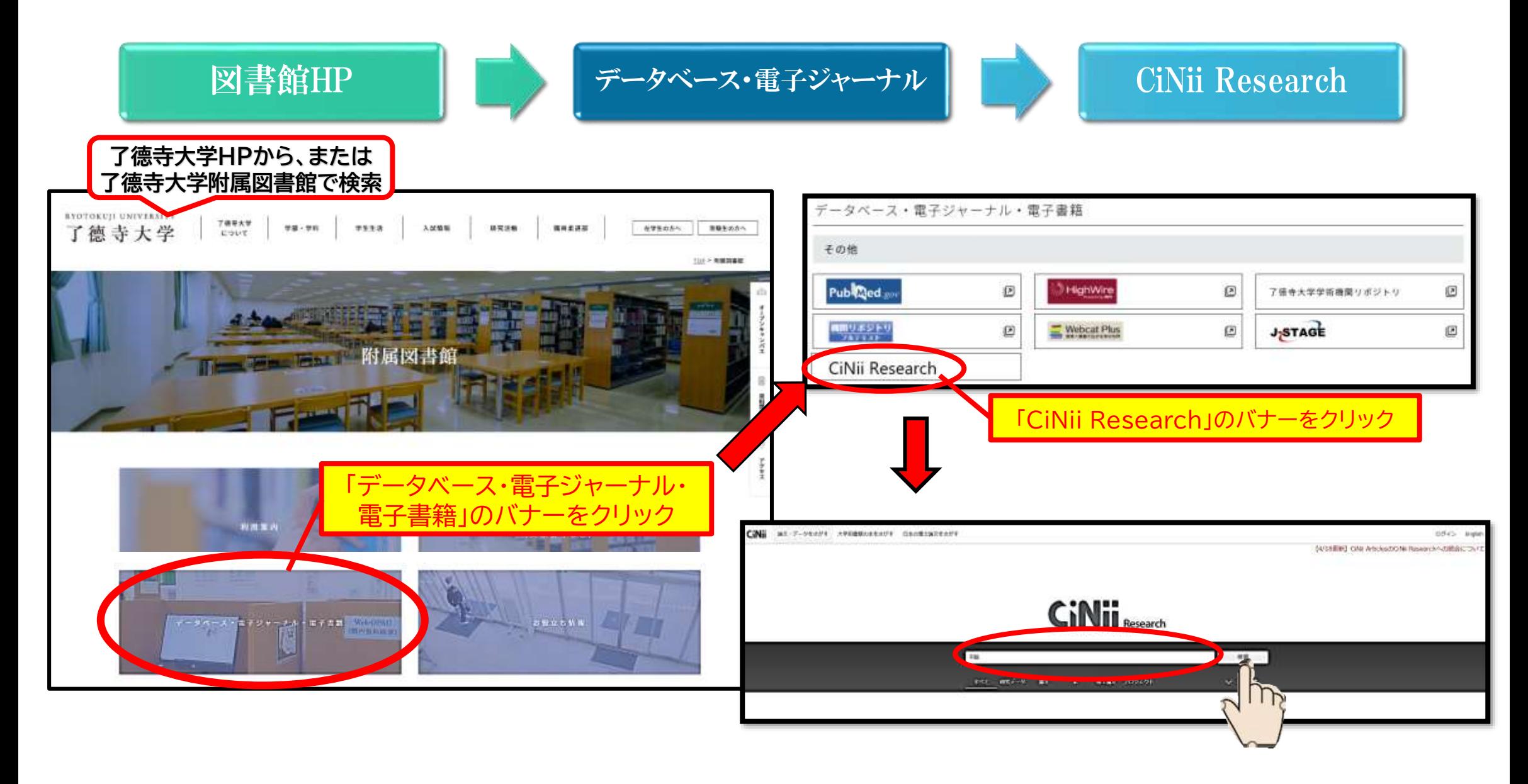

## CiNii Researchの検索結果の見方。

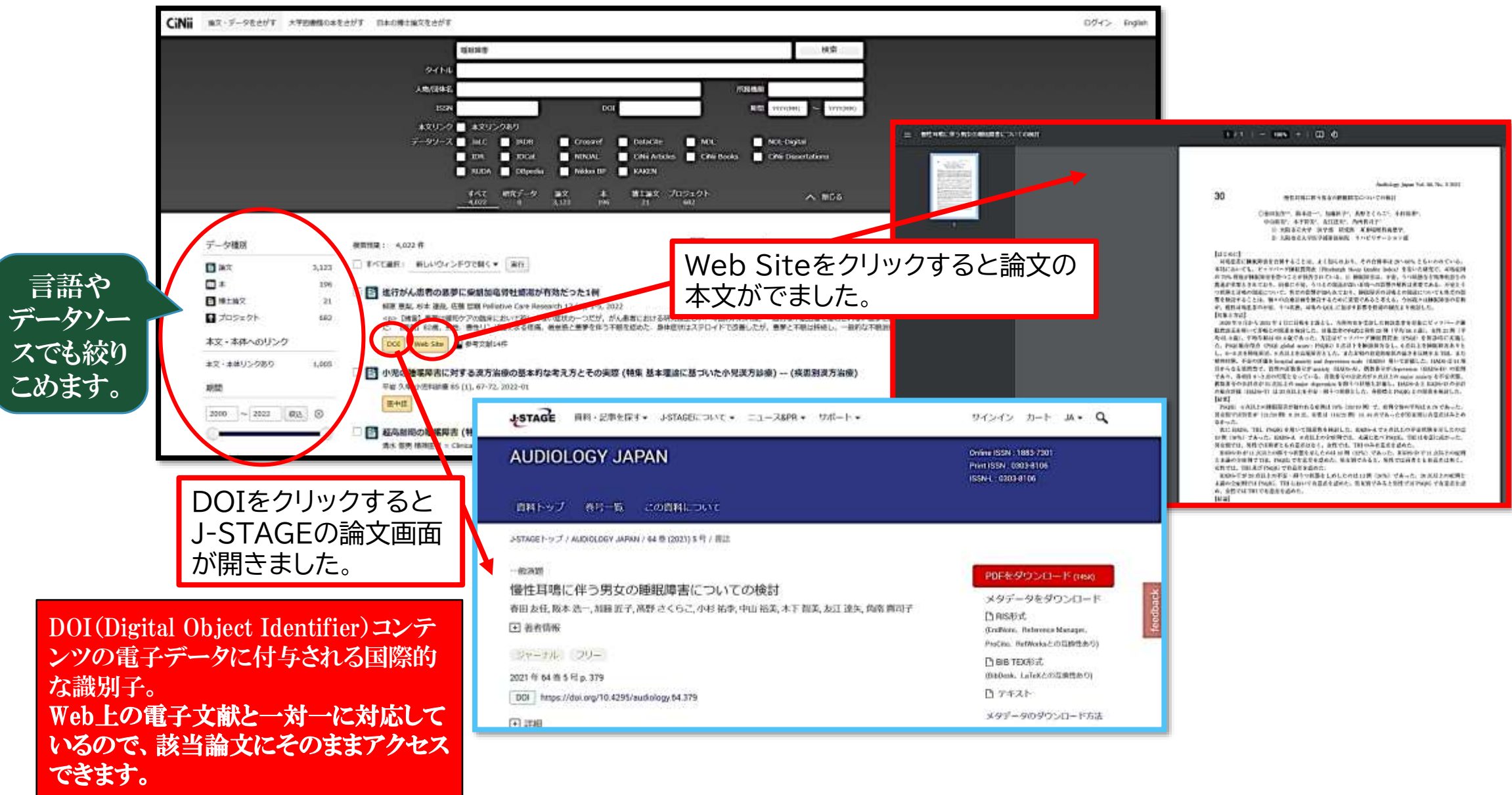

# J-STAGEで文献検索をしてみよう!

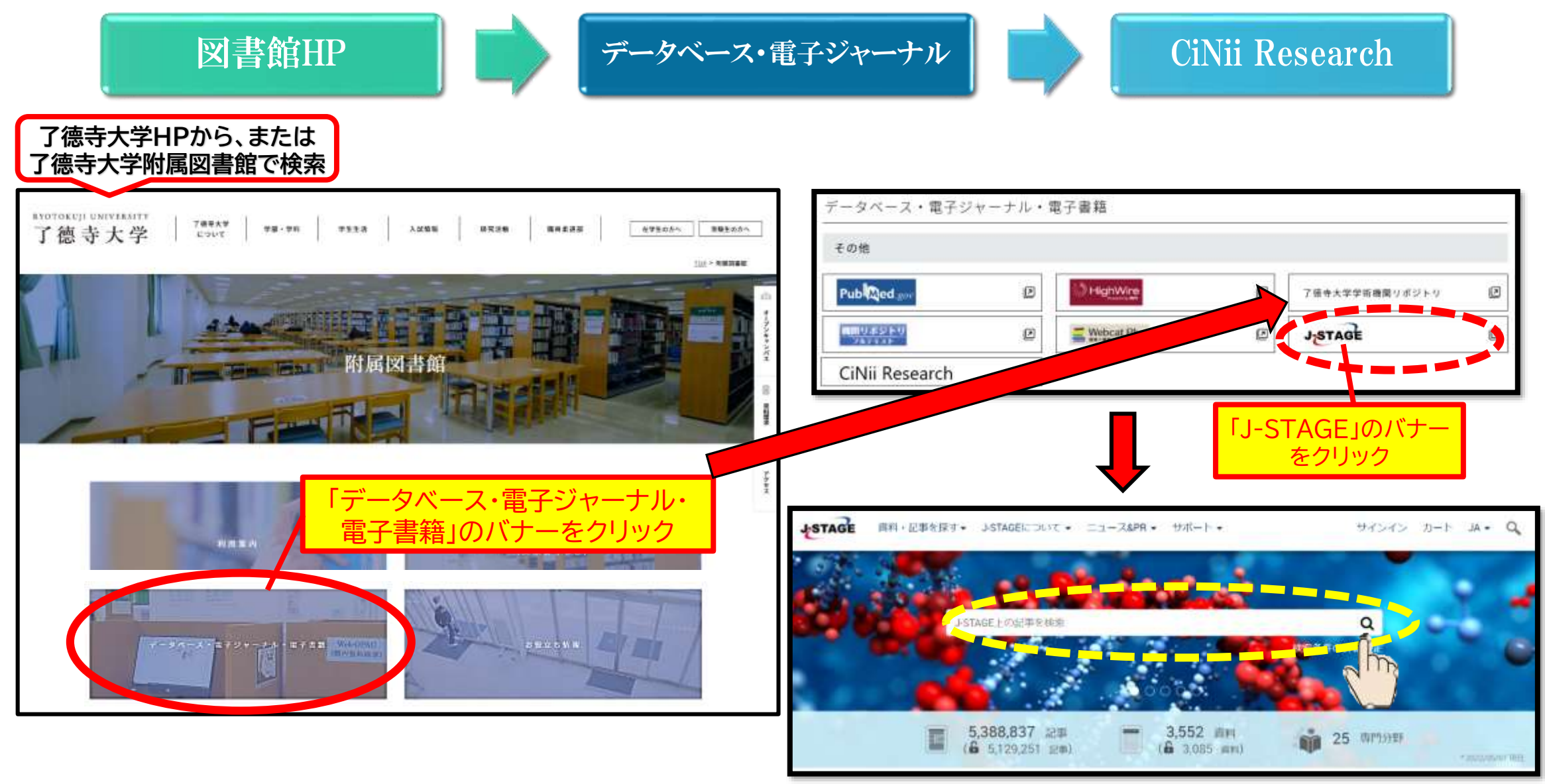

## J-STAGEで検索フィルターを使う。

#### 査読; 学術誌に投稿された学術論文を専門家が読み、 その内容を掲載するにふさわしいかどうか査定すること。

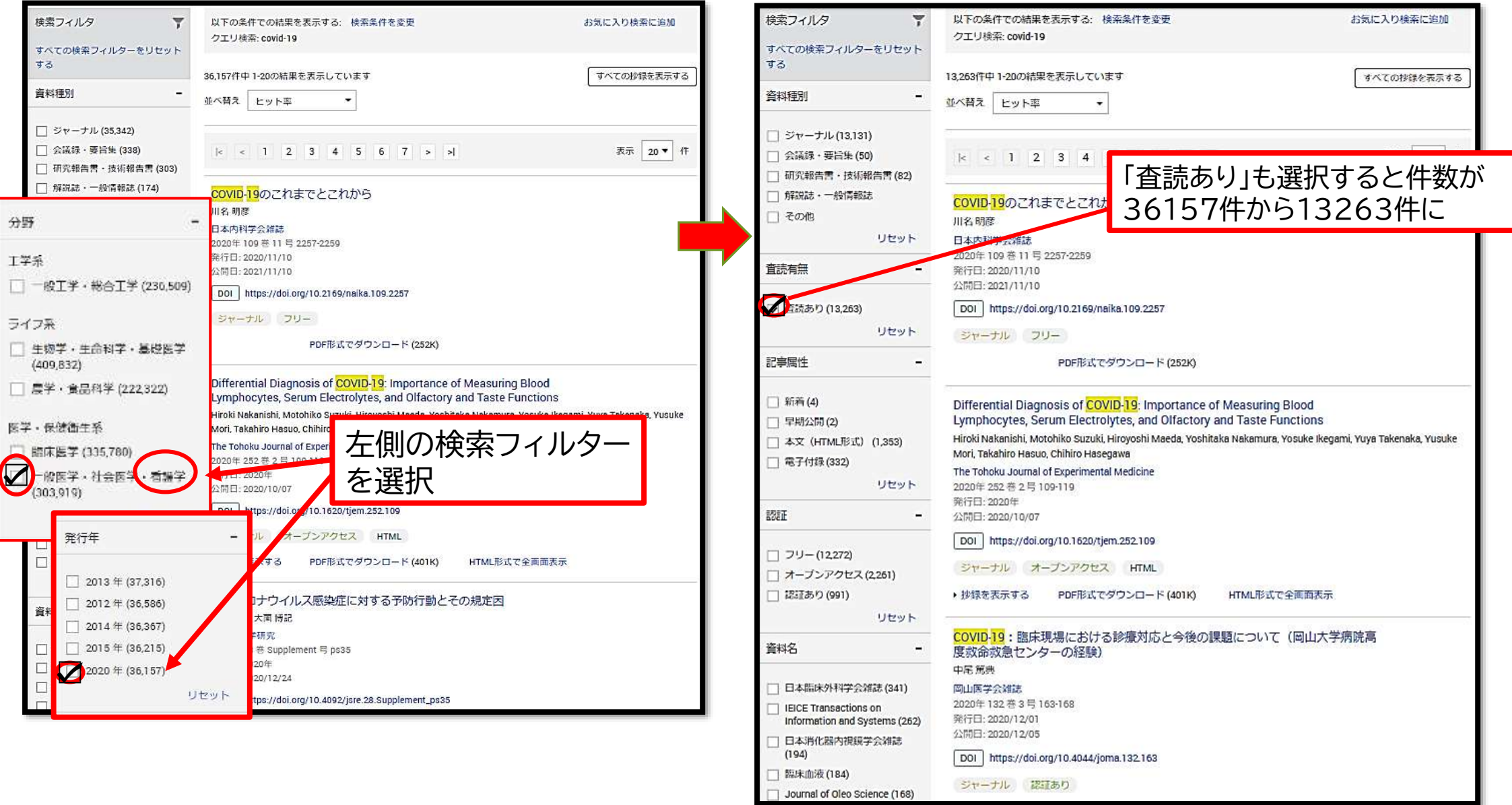

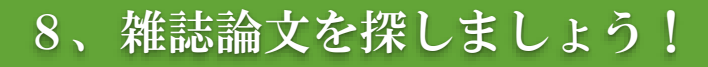

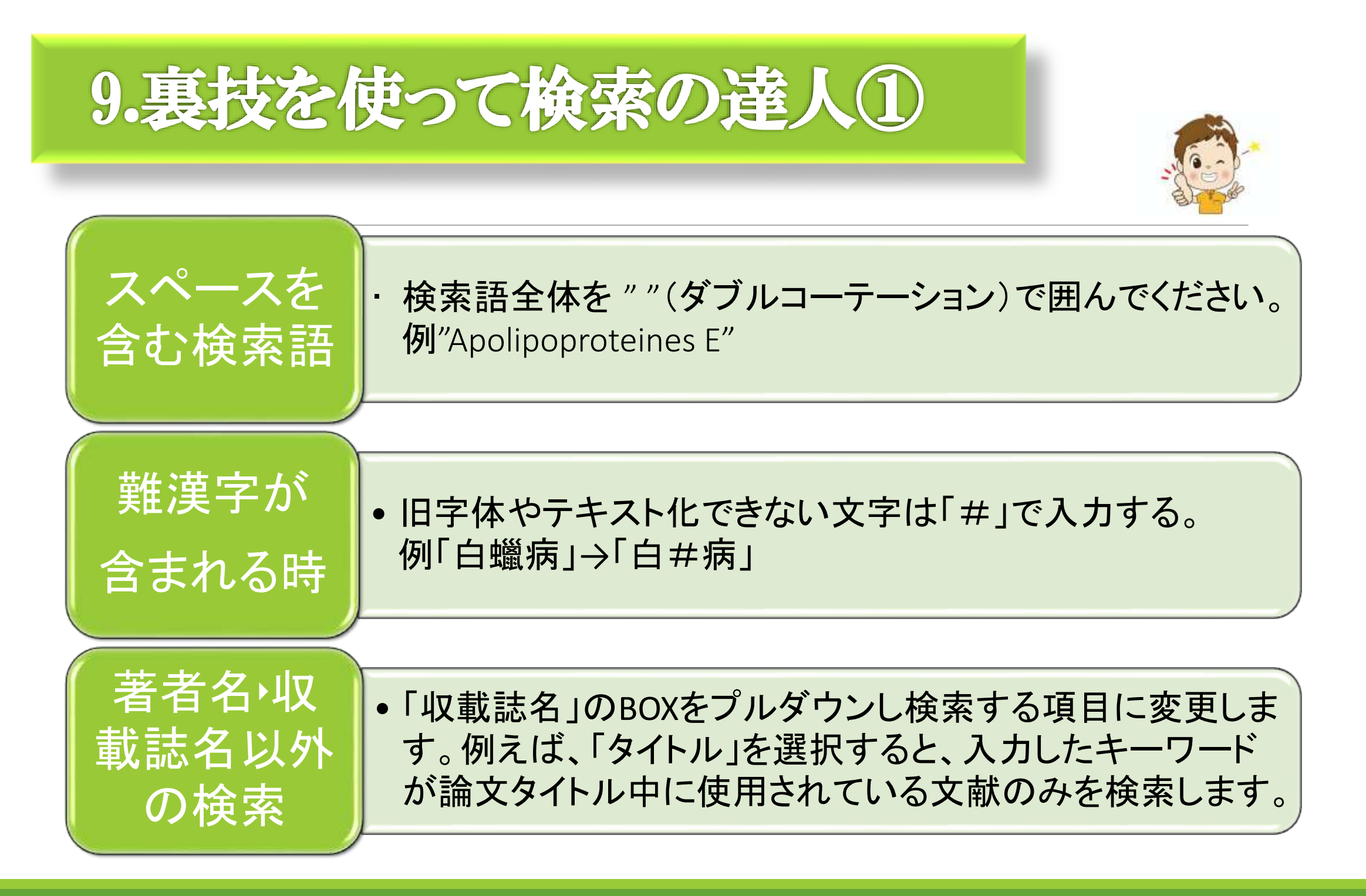

9、裏技を使って検索の達人

# 裏技を使って検索の達人2

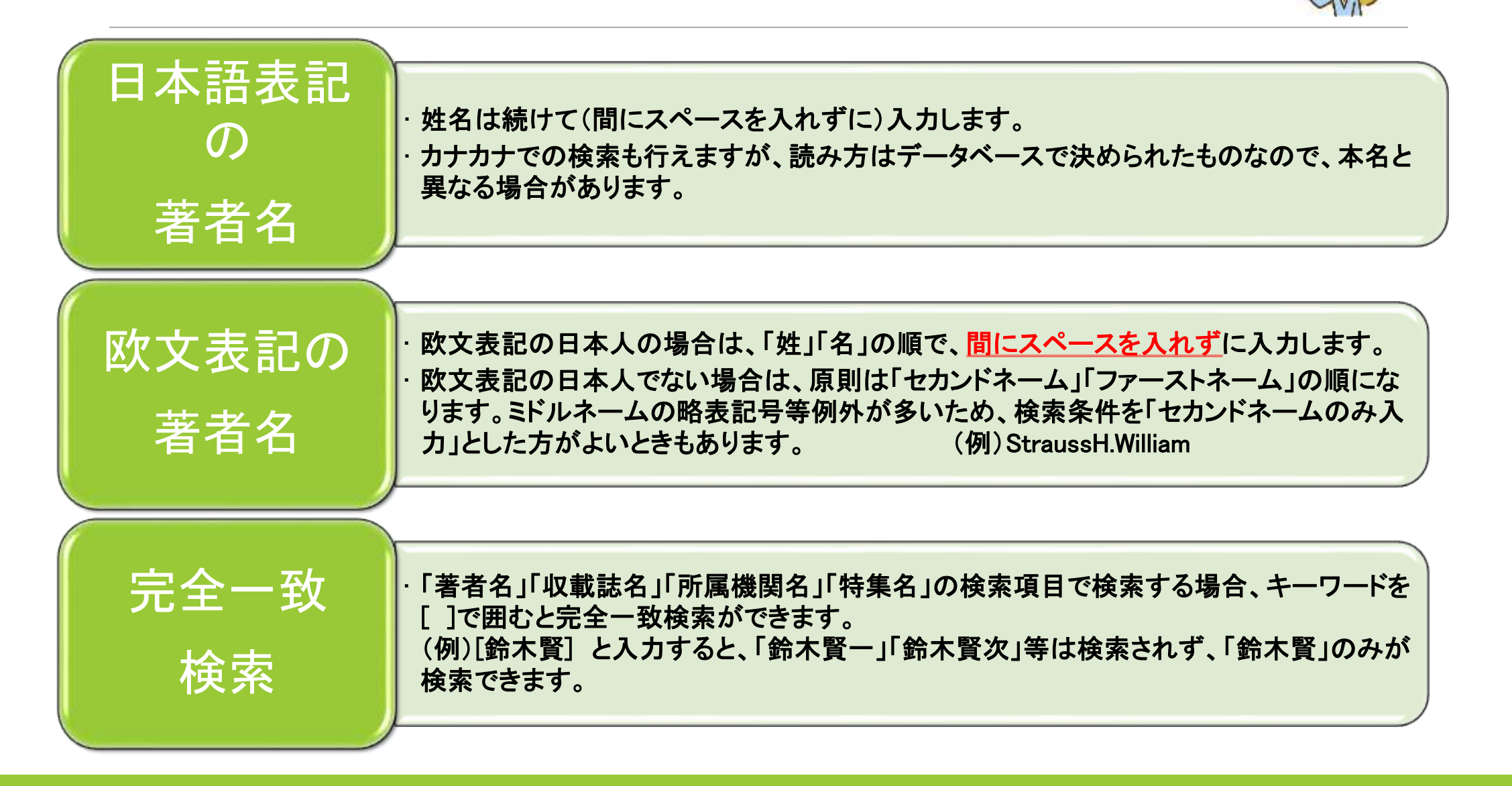

9、裏技を使って検索の達人

# 図書館のHPから入れるデータベース

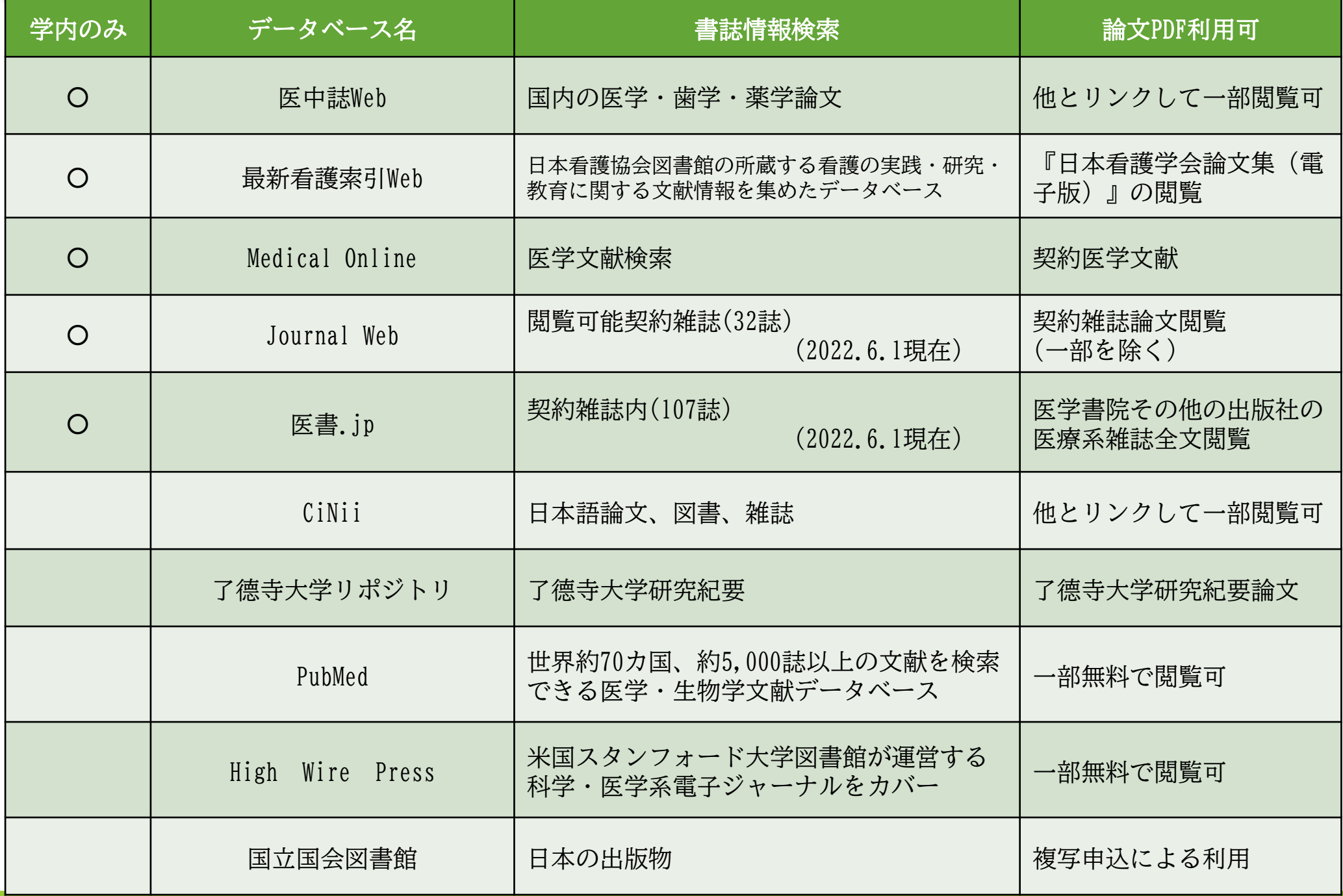

# あなたの文献検索の「困った!」をサポートします。

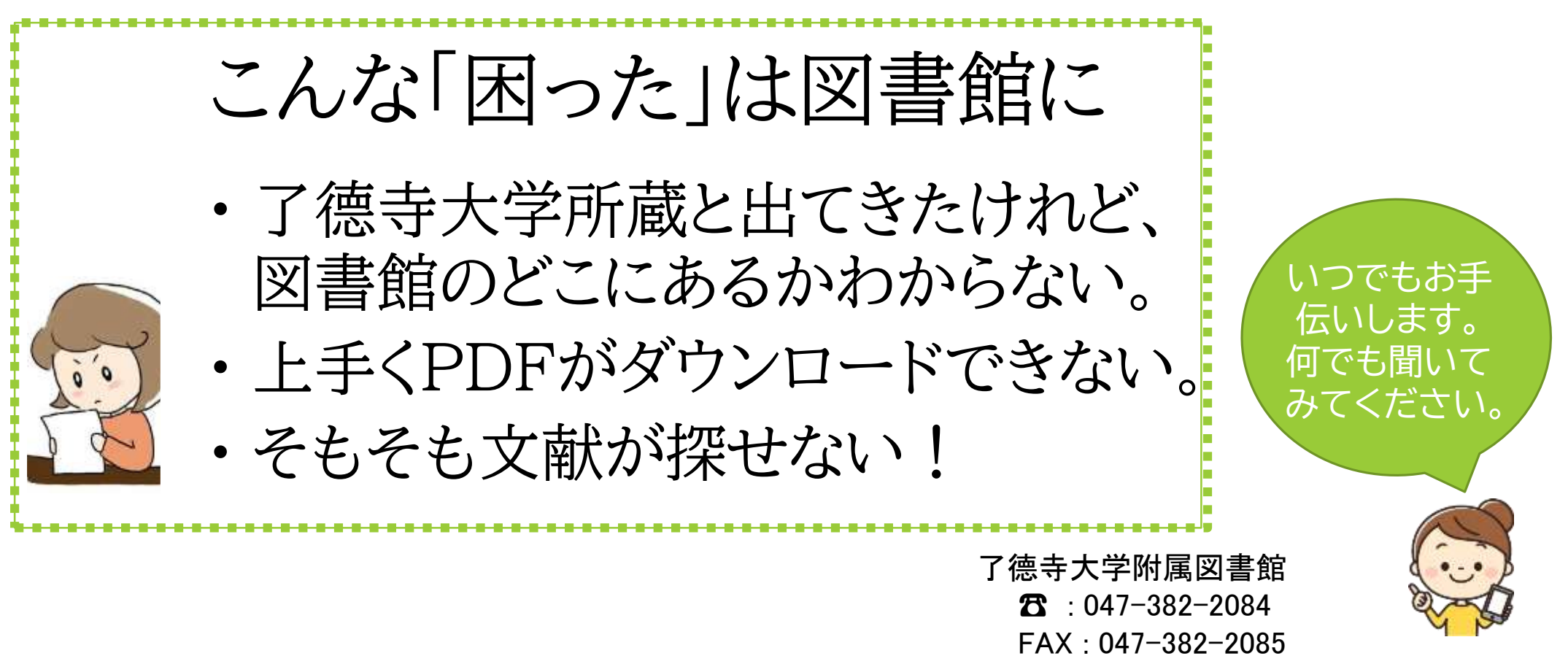

e-mail : libraly@ryotokuji-u.ac.jp